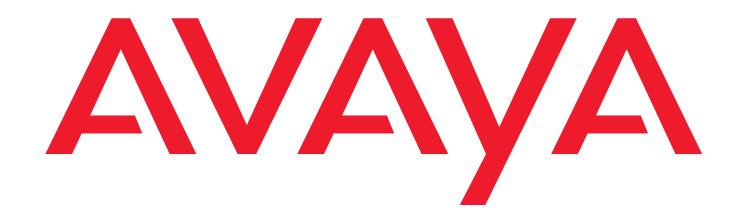

# **Avaya CVLAN Server 9.1 for Linux** Installation and Administration Guide

Issue 1.0 August 2004

#### **© 2004 Avaya Inc. All Rights Reserved.**

### **Notice**

While reasonable efforts were made to ensure that the information in this document was complete and accurate at the time of printing, Avaya Inc. can assume no liability for any errors. Changes and corrections to the information in this document may be incorporated in future releases.

#### **Documentation disclaimer**

Avaya Inc. is not responsible for any modifications, additions, or deletions to the original published version of this documentation unless such modifications, additions, or deletions were performed by Avaya. Customer and/or End User agree to indemnify and hold harmless Avaya, Avaya's agents, servants and employees against all claims, lawsuits, demands and judgments arising out of, or in connection with, subsequent modifications, additions or deletions to this documentation to the extent made by the Customer or End User.

#### **Link disclaimer**

Avaya Inc. is not responsible for the contents or reliability of any linked Web sites and does not necessarily endorse the products, services, or information described or offered within them. We cannot guarantee that these links will work all of the time and we have no control over the availability of the linked pages.

#### **Warranty**

Avaya Inc. provides a limited warranty on this product. Refer to your sales agreement to establish the terms of the limited warranty. In addition, Avaya's standard warranty language, as well as information regarding support for this product, while under warranty, is available through the following Web site:

<http://www.avaya.com/support>

### **Preventing toll fraud**

"Toll fraud" is the unauthorized use of your telecommunications system by an unauthorized party (for example, anyone who is not a corporate employee, agent, subcontractor, or person working on your company's behalf). Be aware that there may be a risk of toll fraud associated with your system and that, if toll fraud occurs, it can result in substantial additional charges for your telecommunications services.

### **Avaya fraud intervention**

If you suspect that you are being victimized by toll fraud and you need technical assistance or support, call Technical Service Center Toll Fraud Intervention Hotline at +1-800-643-2353 for the United States and Canada. For additional support telephone numbers, see the Avaya Web site:

#### <http://www.avaya.com/support>

#### **Providing telecommunications security**

Telecommunications security (of voice, data, and video communications) is the prevention of any type of intrusion to (that is, either unauthorized or malicious access to or use of) your company's telecommunications equipment by some party.

Your company's "telecommunications equipment" includes both this Avaya product and any other voice/data/video equipment that could be accessed via this Avaya product (that is, "networked equipment").

An "outside party" is anyone who is not a corporate employee, agent, subcontractor, or person working on your company's behalf. Whereas, a "malicious party" is anyone (including someone who may be otherwise authorized) who accesses your telecommunications equipment with either malicious or mischievous intent.

Such intrusions may be either to/through synchronous (time-multiplexed and/or circuit-based) or asynchronous (character-, message-, or packet-based) equipment or interfaces for reasons of:

- Use (of capabilities special to the accessed equipment) Theft (such as, of intellectual property, financial assets, or toll-facility access)
- Eavesdropping (privacy invasions to humans)
- Mischief (troubling, but apparently innocuous, tampering)
- Harm (such as harmful tampering, data loss or alteration, regardless of motive or intent)

Be aware that there may be a risk of unauthorized intrusions associated with your system and/or its networked equipment. Also realize that, if such an intrusion should occur, it could result in a variety of losses to your company (including, but not limited to, human and data privacy, intellectual property, material assets, financial resources, labor costs, and legal costs).

### **Your responsibility for your company's telecommunications security**

The final responsibility for securing both this system and its networked equipment rests with you, an Avaya customer's system administrator, your telecommunications peers, and your managers. Base the fulfillment of your responsibility on acquired knowledge and resources from a variety of sources, including, but not limited to:

- Installation documents
- System administration documents
- Security documents
- Hardware-/software-based security tools
- Shared information between you and your peers
- Telecommunications security experts
- To prevent intrusions to your telecommunications equipment, you and your peers should carefully program and configure:
	- Your Avaya-provided telecommunications systems and their interfaces
		- Your Avaya-provided software applications, as well as their
		- underlying hardware/software platforms and interfaces
		- Any other equipment networked to your Avaya products.

### **Trademarks**

Avaya is a trademark of Avaya Inc.

All trademarks identified by the  $^{\circledR}$  or  $^{TM}$  are registered trademarks or trademarks, respectively, of Avaya Inc. All other trademarks are the property of their respective owners.

### **License Information for Third Party Software**

The license type for this software is Designated System.

**Apache STRUTS and Tomcat**

Apache License

Version 2.0, January 2004

http://www.apache.org/licenses/

TERMS AND CONDITIONS FOR USE, REPRODUCTION, AND DISTRIBUTION

1. Definitions.

"License" shall mean the terms and conditions for use, reproduction, and distribution as defined by Sections 1 through 9 of this document. "Licensor" shall mean the copyright owner or entity authorized by the copyright owner that is granting the License.

"Legal Entity" shall mean the union of the acting entity and all other entities that control, are controlled by, or are under common control with that entity. For the purposes of this definition, "control" means (i) the power, direct or indirect, to cause the direction or management of such entity, whether by contract or otherwise, or (ii) ownership of fifty percent (50%) or more of the outstanding shares, or (iii) beneficial ownership of such entity.

"You" (or "Your") shall mean an individual or Legal Entity exercising permissions granted by this License.

"Source" form shall mean the preferred form for making modifications, including but not limited to software source code, documentation source, and configuration files.

"Object" form shall mean any form resulting from mechanical transformation or translation of a Source form, including but not limited to compiled object code, generated documentation, and conversions to other media types.

"Work" shall mean the work of authorship, whether in Source or Object form, made available under the License, as indicated by a copyright notice that is included in or attached to the work (an example is provided in the Appendix below).

"Derivative Works" shall mean any work, whether in Source or Object form, that is based on (or derived from) the Work and for which the editorial revisions, annotations, elaborations, or other modifications represent, as a whole, an original work of authorship. For the purposes of this License, Derivative Works shall not include works that remain separable from, or merely link (or bind by name) to the interfaces of, the Work and Derivative Works thereof.

"Contribution" shall mean any work of authorship, including the original version of the Work and any modifications or additions to that Work or Derivative Works thereof, that is intentionally submitted to Licensor for inclusion in the Work by the copyright owner or by an individual or Legal Entity authorized to submit on behalf of the copyright owner. For the purposes of this definition, "submitted" means any form of electronic, verbal, or written communication sent to the Licensor or its representatives, including but not limited to communication on electronic mailing lists, source code control systems, and issue tracking systems that are managed by, or on behalf of, the Licensor for the purpose of discussing and improving the Work, but excluding communication that is conspicuously marked or otherwise designated in writing by the copyright owner as "Not a Contribution."

### **Apache STRUTS and Tomcat (continued)**

"Contributor" shall mean Licensor and any individual or Legal Entity on behalf of whom a Contribution has been received by Licensor and subsequently incorporated within the Work.

2. Grant of Copyright License. Subject to the terms and conditions of this License, each Contributor hereby grants to You a perpetual, worldwide, non-exclusive, no-charge, royalty-free, irrevocable copyright license to reproduce, prepare Derivative Works of, publicly display, publicly perform, sublicense, and distribute the Work and such Derivative Works in Source or Object form.

3. Grant of Patent License. Subject to the terms and conditions of this License, each Contributor hereby grants to You a perpetual, worldwide, non-exclusive, no-charge, royalty-free, irrevocable (except as stated in this section) patent license to make, have made, use, offer to sell, sell, import, and otherwise transfer the Work, where such license applies only to those patent claims licensable by such Contributor that are necessarily infringed by their Contribution(s) alone or by combination of their Contribution(s) with the Work to which such Contribution(s) was submitted. If You institute patent litigation against any entity (including a cross-claim or counterclaim in a lawsuit) alleging that the Work or a Contribution incorporated within the Work constitutes direct or contributory patent infringement, then any patent licenses granted to You under this License for that Work shall terminate as of the date such litigation is filed.

4. Redistribution. You may reproduce and distribute copies of the Work or Derivative Works thereof in any medium, with or without modifications, and in Source or Object form, provided that You meet the following conditions:(a) You must give any other recipients of the Work or Derivative Works a copy of this License; and (b) You must cause any modified files to carry prominent notices stating that You changed the files; and (c) You must retain, in the Source form of any Derivative Works that You distribute, all copyright, patent, trademark, and attribution notices from the Source form of the Work, excluding those notices that do not pertain to any part of the Derivative Works; and (d) If the Work includes a "NOTICE" text file as part of its distribution, then any Derivative Works that You distribute must include a readable copy of the attribution notices contained within such NOTICE file, excluding those notices that do not pertain to any part of the Derivative Works, in at least one of the following places: within a NOTICE text file distributed as part of the Derivative Works; within the Source form or documentation, if provided along with the Derivative Works; or, within a display generated by the Derivative Works, if and wherever such third-party notices normally appear. The contents of the NOTICE file are for informational purposes only and do not modify the License. You may add Your own attribution notices within Derivative Works that You distribute, alongside or as an addendum to the NOTICE text from the Work, provided that such additional attribution notices cannot be construed as modifying the License.You may add Your own copyright statement to Your modifications and may provide additional or different license terms and conditions for use, reproduction, or distribution of Your modifications, or for any such Derivative Works as a whole, provided Your use, reproduction, and distribution of the Work otherwise complies with the conditions stated in this License.

5. Submission of Contributions. Unless You explicitly state otherwise, any Contribution intentionally submitted for inclusion in the Work by You to the Licensor shall be under the terms and conditions of this License, without any additional terms or conditions. Notwithstanding the above, nothing herein shall supersede or modify the terms of any separate license agreement you may have executed with Licensor regarding such **Contributions** 

6. Trademarks. This License does not grant permission to use the trade names, trademarks, service marks, or product names of the Licensor, except as required for reasonable and customary use in describing the origin of the Work and reproducing the content of the NOTICE file.

7. Disclaimer of Warranty. Unless required by applicable law or agreed to in writing, Licensor provides the Work (and each Contributor provides its Contributions) on an "AS IS" BASIS, WITHOUT WARRANTIES OR CONDITIONS OF ANY KIND, either express or implied, including, without limitation, any warranties or conditions of TITLE NON-INFRINGEMENT, MERCHANTABILITY, or FITNESS FOR A PARTICULAR PURPOSE. You are solely responsible for determining the appropriateness of using or redistributing the Work and assume any risks associated with Your exercise of permissions under this License.

8. Limitation of Liability. In no event and under no legal theory, whether in tort (including negligence), contract, or otherwise, unless required by applicable law (such as deliberate and grossly negligent acts) or agreed to in writing, shall any Contributor be liable to You for damages, including any direct, indirect, special, incidental, or consequential damages of any character arising as a result of this License or out of the use or inability to use the Work (including but not limited to damages for loss of goodwill, work stoppage, computer failure or malfunction, or any and all other commercial damages or losses), even if such Contributor has been advised of the possibility of such damages.

9. Accepting Warranty or Additional Liability. While redistributing the Work or Derivative Works thereof, You may choose to offer, and charge a fee for, acceptance of support, warranty, indemnity, or other liability obligations and/or rights consistent with this License. However, in

accepting such obligations, You may act only on Your own behalf and on Your sole responsibility, not on behalf of any other Contributor, and only if You agree to indemnify, defend, and hold each Contributor harmless for any liability incurred by, or claims asserted against, such Contributor by reason of your accepting any such warranty or additional liability. END OF TERMS AND CONDITIONS APPENDIX:

How to apply the Apache License to your work.

To apply the Apache License to your work, attach the following boilerplate notice, with the fields enclosed by brackets "[]" replaced with your own identifying information. (Don't include the brackets!) The text should be enclosed in the appropriate comment syntax for the file format. We also recommend that a file or class name and description of purpose be included on the same "printed page" as the copyright notice for easier identification within third-party archives.

Copyright [yyyy] [name of copyright owner] Licensed under the Apache License, Version 2.0 (the "License"); you may not use this file except in compliance with the License. You may obtain a copy of the License at http://www.apache.org/licenses/LICENSE-2.0

Unless required by applicable law or agreed to in writing, software distributed under the License is distributed on an "AS IS" BASIS, WITHOUT WARRANTIES OR CONDITIONS OF ANY KIND, either express or implied. See the License for the specific language governing permissions and limitations under the License.

#### **PostgreSQL**

PostgreSQL is released under the BSD license

http://www.postgresql.org/license.html

PostgreSQL Database Management System (formerly known as Postgres, then as Postgres95). Portions Copyright (©) 1996-2002, The PostgreSQL Global Development Group.

IN NO EVENT SHALL THE UNIVERSITY OF CALIFORNIA BE LIABLE TO ANY PARTY FOR DIRECT, INDIRECT, SPECIAL, INCIDENTAL, OR CONSEQUENTIAL DAMAGES, INCLUDING LOST PROFITS, ARISING OUT OF THE USE OF THIS SOFTWARE AND ITS DOCUMENTATION, EVEN IF THE UNIVERSITY OF CALIFORNIA HAS BEEN ADVISED OF THE POSSIBILITY OF SUCH DAMAGE.

THE UNIVERSITY OF CALIFORNIA SPECIFICALLY DISCLAIMS ANY WARRANTIES, INCLUDING,BUT NOT LIMITED TO, THE IMPLIED WARRANTIES OF MERCHANTABILITY AND FITNESS FOR A PARTICULAR PURPOSE. THE SOFTWARE PROVIDED HEREUNDER IS ON AN "AS IS" BASIS, AND THE UNIVERSITY OF CALIFORNIA HAS NO OBLIGATIONS TO PROVIDE MAINTENANCE, SUPPORT, UPDATES, ENHANCEMENTS, OR MODIFICATIONS.

### **The ADAPTIVE Communication Environment (ACE(TM))**

Copyright and Licensing Information for ACE™, TAO™, and CIAO™ http://www.cs.wustl.edu/~schmidt/ACE-copying.html

ACE™, TAO™, and CIAO™ are copyrighted by Douglas C. Schmidt and his research group at Washington University, University of California, Irvine, and Vanderbilt University Copyright (©) 1993-2003, all rights reserved.

#### **Redhat**

http://www.redhat.com/

Red Hat, the Red Hat "Shadow Man" logo, RPM, Maximum RPM, the RPM logo, Linux Library, PowerTools, Linux Undercover, RHmember, RHmember More, Rough Cuts, Rawhide and all Red Hat-based trademarks and logos are trademarks or registered trademarks of Red Hat, Inc. in the United States and other countries.

#### **SUN, Java 2 Platform, Standard Edition (J2SE)**

http://java.sun.com/j2se/1.4.2/j2sdk-1\_4\_2-doc-license.html Java<sup>™</sup> 2, Standard Edition (J2SE<sup>™</sup>) Specification ("Specification") Version: 1.4.2 Status: FCS Release: June 25, 2003. Copyright 2003 Sun Microsystems, Inc. 4150 Network Circle, Santa Clara, California 95054, U.S.A. All rights reserved.

### **Comments**

To comment on this document, send e-mail to [crminfodev@avaya.com.](mailto:crminfodev@avaya.com)

#### **Acknowledgment**

This document was written by the CRM Information Development group

### **Avaya support**

Avaya provides a telephone number for you to use to report problems or to ask questions about your contact center. The support telephone number is 1-800-242-2121 in the United States. For additional support telephone numbers, see the Avaya Web site:

[http://www.avaya.com/support](http://www.avaya.com/support/)

## **Avaya CVLAN Server 9.1 for Linux Installation and Administration Guide**

### **Contents**

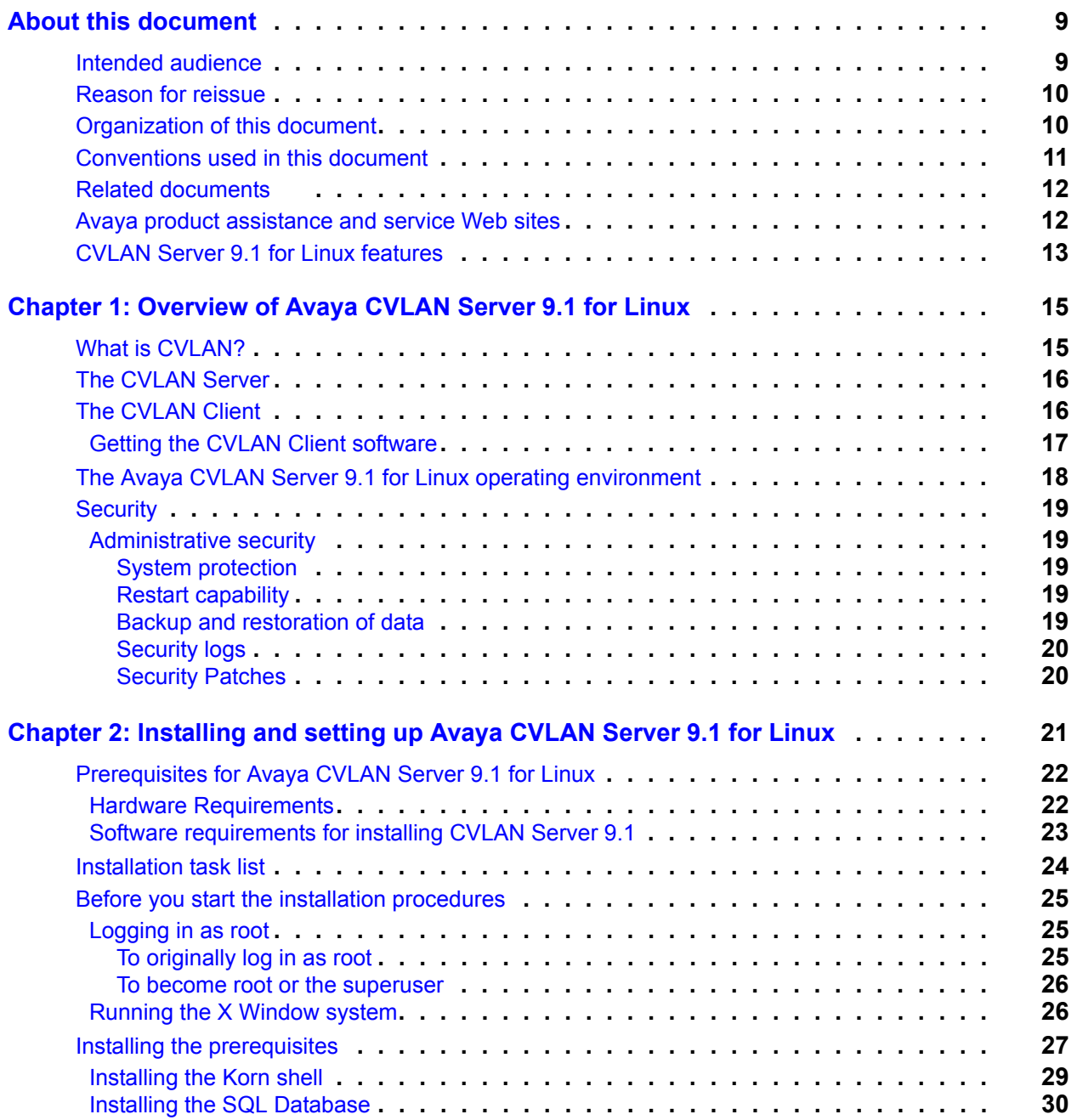

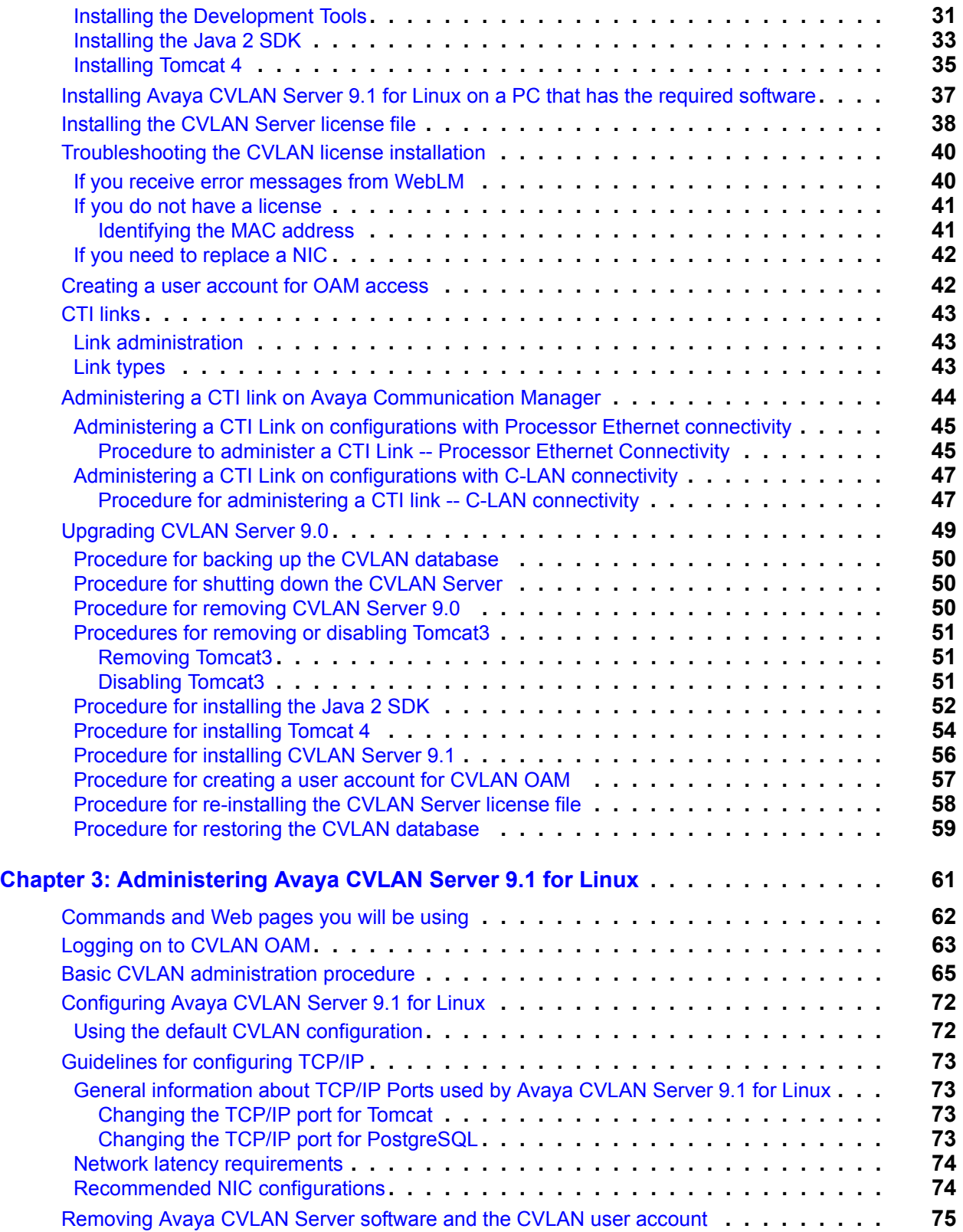

### **Contents**

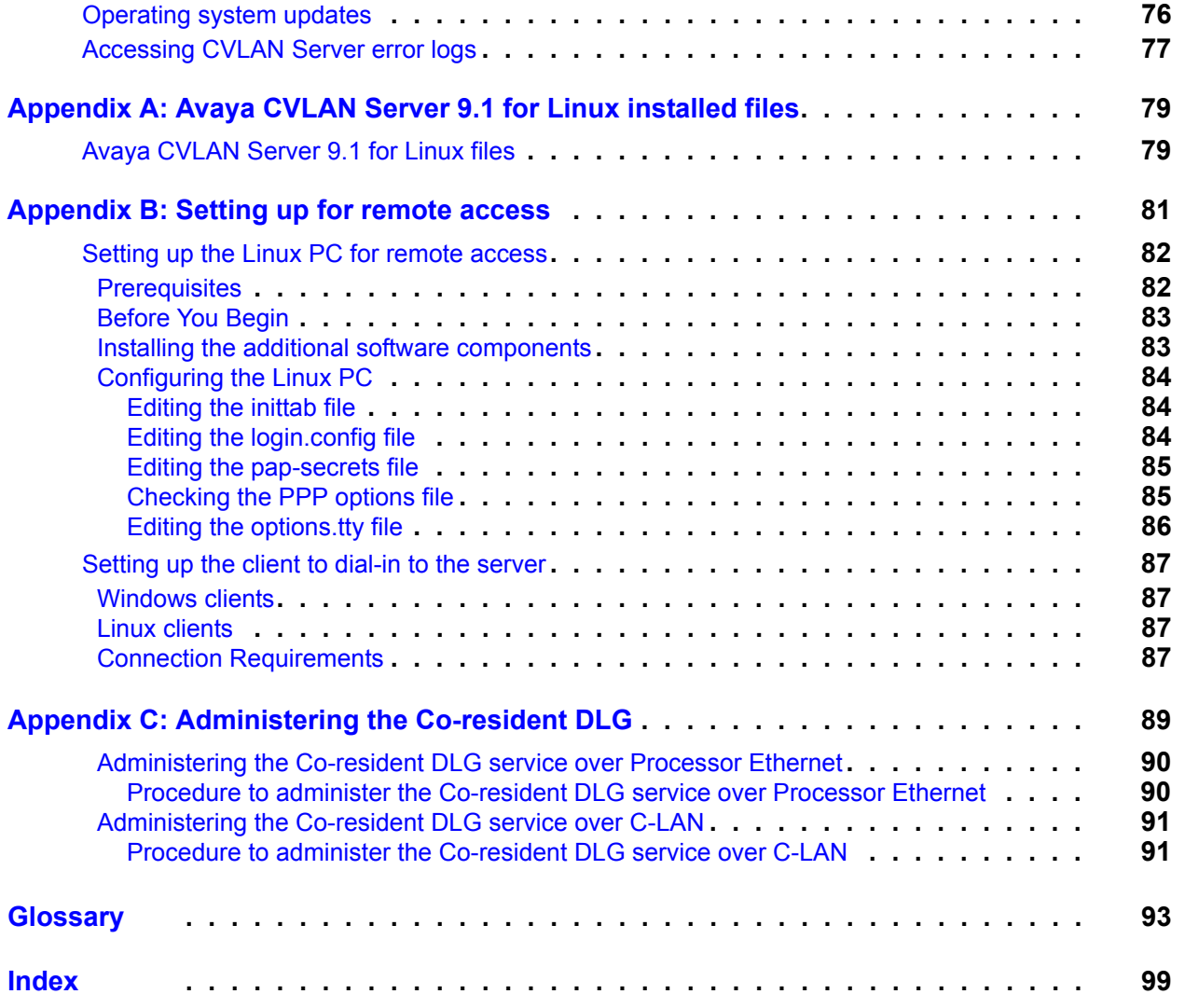

### **Contents**

#### $\blacksquare$  $\blacksquare$  $\blacksquare$

# <span id="page-8-0"></span>**About this document**

This installation and administrative guide describes the basic set of administrative tasks required for establishing communications between Avaya Communication Manager and CVLAN clients. This part of the document contains information about using this guide, and includes the following topics:

- [Intended audience](#page-8-1) on page 9
- [Reason for reissue](#page-9-0) on page 10
- [Organization of this document](#page-9-1) on page 10
- [Conventions used in this document](#page-10-0) on page 11
- [Related documents](#page-11-0) on page 12
- [Avaya product assistance and service Web sites](#page-11-1) on page 12
- [CVLAN Server 9.1 for Linux features](#page-12-0) on page 13

# <span id="page-8-1"></span>**Intended audience**

This document is intended for system administrators or service technicians who are familiar with administering Avaya Communication Manager and Linux.

# <span id="page-9-0"></span>**Reason for reissue**

This document, which replaces the *Avaya CVLAN Server 9.0 for Linux Installation and Basic Administration Guide*, has been reissued to reflect that the Avaya CVLAN Server runs on the Red Hat Enterprise Linux ES operating system.

# <span id="page-9-1"></span>**Organization of this document**

This document is organized as follows:

- [About this document](#page-8-0) is designed to provide you with general information about the document itself.
- [Chapter 1: Overview of Avaya CVLAN Server 9.1 for Linux](#page-14-2) describes the hardware and software requirements for installing Avaya CVLAN Server 9.1 for Linux.
- [Chapter 2: Installing and setting up Avaya CVLAN Server 9.1 for Linux](#page-20-1) describes how to install Avaya CVLAN Server 9.1 for Linux and how to administer a link on Avaya Communication Manager.
- [Chapter 3: Administering Avaya CVLAN Server 9.1 for Linux](#page-60-1) describes the basic, initial tasks for administering CVLAN using the Web-based CVLAN Operations, Administration, and Maintenance interface.
- [Appendix A: Avaya CVLAN Server 9.1 for Linux installed files](#page-78-2) lists the files that Avaya CVLAN Server 9.1 for Linux installs on your Linux PC.
- [Appendix B: Setting up for remote access](#page-80-1) describes how to set up a Linux PC to provide remote access.
- [Appendix C: Administering the Co-resident DLG](#page-88-1) on page 89 provides procedures for administering the Co-Resident DLG on Avaya Communication Manager.
- [Glossary](#page-92-1) provides definitions of technical terms used in this document.

# <span id="page-10-0"></span>**Conventions used in this document**

The following conventions are used in this document.

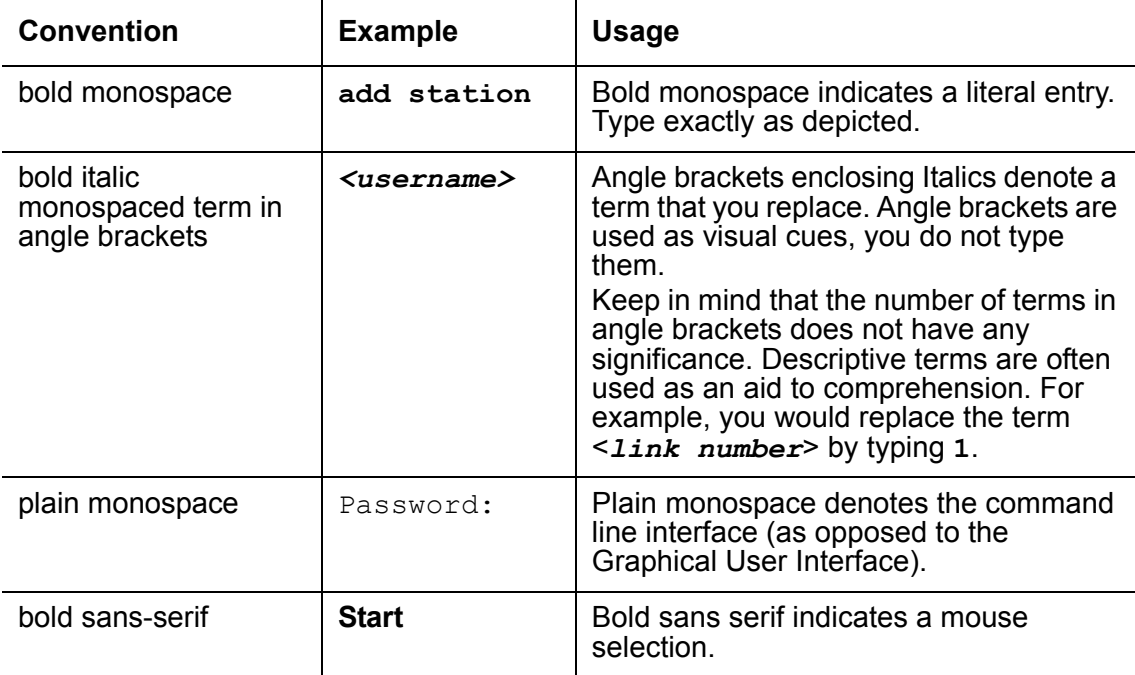

# <span id="page-11-0"></span>**Related documents**

Use this section to locate additional information about implementing CVLAN.

● **Avaya Communication Manager documents**

Administrator's Guide for Avaya<sup>™</sup> Communication Manager, 555-233-506. Use this document as a general reference for Avaya Communication Manager. In most cases you will not need to consult this document to administer Avaya Communication Manager because the *Avaya CVLAN Server 9.1 for Linux Installation and Basic Administration Guide* includes this information.

- **API-related documents** for information about developing your application. These documents are included on the Avaya CVLAN Server 9.1 for Linux CD-ROM.
	- *Avaya Computer Telephony CVLAN Programmerís Reference* (CALLVISR.PDF)

This document is intended for application designers and programmers who will be using the CVLAN API to develop and maintain CVLAN Client applications.

- *Avaya Communication Manager, Release 2.0, ASAI Technical Reference* (ASAITECH.PDF)

This document describes the messages that can be sent and received.

- *Avaya Communication Manager, Release 2.0, ASAI Protocol Reference* (ASAIPROT.PDF)

This document describes the format of messages.

# <span id="page-11-1"></span>**Avaya product assistance and service Web sites**

- For help with CVLAN, call the Avaya National Customer Care Center at: +1 800 344 9670
- For information about Avaya products and service, go to http://www.avaya.com .
- For product documentation for all Avaya products and related documentation, go to http://www.avaya.com/support .

# <span id="page-12-0"></span>**CVLAN Server 9.1 for Linux features**

CVLAN Server 9.1 for Linux provides the following features.

● SingleConnect

With SingleConnect you can assign 1 to 16 links to one active switch connection.

● MultiConnect

With MultiConnect you can assign 1 to 16 links to two or more active switch connections. MultiConnect can be used for:

- load balancing
- connecting to multiple Avaya Communication Manager platforms
- failover and redundancy
- Switch connection
	- A CVLAN link is assigned a switch connection.
	- A switch connection can have one IP address to access a single Processor C-LAN or one or more IP addresses to access one or more TN799DP C-LAN Boards.
	- When a C-LAN failure occurs on the current active connection, the CVLAN Server will:
		- notify and drop all clients
		- automatically reconnect to Avaya Communication Manager using the next administered C-LAN connection
- Capacities
	- up to 16 Links per Server
	- up to 60 Clients
	- 32,000 ASAI Associations, shared over 16 Links
- Browser Based Administration and Maintenance
	- CVLAN Operations, Administration, and Maintenance is now browser based.
	- All major browsers were tested, such as Internet Explorer and Netscape.
- Licensing
	- CVLAN Server 9.1 for Linux uses Avaya Remote Feature Activation (RFA) to generate and update a license file.
	- Avaya Web License Manager (WebLM) is used to enforce the RFA License on the server hosting CVLAN.
- CVLAN Server 9.1 for Linux licensing is based on the number (quantity) of Proprietary Links and the number (quantity) of Active Switch Connections.
- A license is not required for installing and administering CVLAN, but you can not communicate with Avaya Communication Manager without a license.

# <span id="page-14-2"></span><span id="page-14-0"></span>**Chapter 1: Overview of Avaya CVLAN Server 9.1 for Linux**

Use Chapter 1 to familiarize yourself with Avaya CVLAN Server 9.1 for Linux (also referred to as the CVLAN Server or CVLAN) and the context of operations for the CVLAN Server. Chapter 1 includes the following topics:

- [What is CVLAN?](#page-14-1) on page 15
- [The CVLAN Server](#page-15-0) on page 16
- [The CVLAN Client](#page-15-1) on page 16
- [The Avaya CVLAN Server 9.1 for Linux operating environment](#page-17-0) on page 18
- Security [on page 19](#page-18-0)

# <span id="page-14-1"></span>**What is CVLAN?**

CVLAN is an application programming interface (API) that enables applications to communicate with Avaya Communication Manager -- that is, to send and receive ASAI Messages over shared ASAI links on TCP/IP. An application can use ASAI Messages to monitor and control resources on the Avaya Communication Manager server. Avaya CVLAN Server 9.1 for Linux is specific to the Linux operating system.

CVLAN consists of two components, a client and a server.

• The CVLAN Server provides LAN connectivity to remote workstations that require access to the CVLAN API.

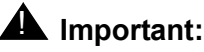

Avaya CVLAN Server 9.1 for Linux, is designed exclusively for a Linux based PC. Although this server is functionally equivalent to the CVLAN Server that runs on the Multi-Application Platform for DEFINITY (MAPD), the two products are packaged differently and installed differently. For more information, see *DEFINITY Enterprise Communications Server CallVisor ASAI Applications Over MAPD*, 555-230-136.

• The CVLAN Client can be installed on a server or on a client workstation. It provides clients with access to Avaya Communication Manager via the CVLAN Server.

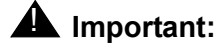

The Avaya CVLAN Server 9.1 for Linux CD-ROM does not include the CVLAN Client. The CVLAN Client software is available on the Web. For more information about the CVLAN Client software see [The CVLAN](#page-15-1)  Client [on page 16.](#page-15-1)

# <span id="page-15-0"></span>**The CVLAN Server**

The CVLAN Server is software that manages ASAI message traffic between CVLAN Clients and Avaya Communication Manager. Avaya CVLAN Server 9.1 for Linux supports the following versions of the CVLAN Client:

- CVLAN Client Version 6.1.7
- CVLAN Client Version 8.2.5

# <span id="page-15-1"></span>**The CVLAN Client**

The CVLAN Client enables your applications to send and receive computer based telephony requests. The CVLAN Client provides the API (a set of function calls to send ASAI messages) that enables telephony based applications to use the resources provided by Avaya Communication Manager.

In addition to the API library, the CVLAN Client provides a protocol exerciser called the Integration Test Tool (ITT). ITT is designed to help test the ASAI library by exercising its function calls and, optionally, by comparing the expected results to the actual results for received messages.

## **A** Important:

The Avaya CVLAN Server 9.1 for Linux CD-ROM does not include the CVLAN Client software. See [Getting the CVLAN Client software](#page-16-0) on [page 17](#page-16-0).

## <span id="page-16-0"></span>**Getting the CVLAN Client software**

From your browser, follow this procedure to get CVLAN Client software from the Avaya Web site.

- 1. Go to http://www.avaya.com .
- 2. From the top navigation bar, Select **Support > Software & Firmware Downloads**.
- 3. From the Software & Firmware downloads page, scroll down to Computer Telephony Integration (CTI), and select **CVLAN client**.
- 4. From the CVLAN Client page, click **Software Downloads**.
- 5. From the Software Downloads table select either of the following links:

CVLAN client Version 6.1.7

CVLAN client Version 8.2.5

# <span id="page-17-0"></span>**The Avaya CVLAN Server 9.1 for Linux operating environment**

The CVLAN operating environment includes the following components.

- A media server running Avaya Communication Manager, such as:
	- Avaya Media Server S8100
	- Avaya Media Server S8300
	- Avaya Media Server S8500
	- Avaya Media Server S8700

Avaya Communication Manager is the telephony component of Avaya MultiVantage.

- A Red Hat Enterprise Linux PC (where the CVLAN Server is installed)
- A PC for running the CVLAN Client software. The CVLAN Client is supported on the following operating systems:
	- Windows
		- Windows NT (4.0 or higher)
		- Windows 2000
		- Windows XP
		- Windows 2003
	- Unix
		- UnixWare
		- Solaris x86
		- Solaris Sparc
		- IBM Advanced Interactive Executive (AIX)

### **Note:**

The **CVLAN Client** does not currently run on the Linux operating system.

# <span id="page-18-0"></span>**Security**

At a general level, security means ensuring the confidentiality, integrity, and availability of data. The CVLAN security implementation provides administrative security.

## <span id="page-18-1"></span>**Administrative security**

Administrative security is an encompassing term that includes system protection, (including passwords and authentication), the ability to stop and restart the system, and the ability to backup and restore the system.

## <span id="page-18-2"></span>**System protection**

Any user administered on a Linux system (except root) is allowed to administer CVLAN using the CVLAN OAM Web based interface.

CVLAN creates an internal account to be used by the CVLAN Server only.

- This account is locked by default, and the only way to access the account is by using **su cvlan** from root.
- This account should not be deleted or renamed, and its attributes should not be changed.

User accounts are authenticated at log on.

### <span id="page-18-3"></span>**Restart capability**

CVLAN provides the ability to stop the CVLAN Server and to restart it. For more information see "Restart CVLAN" in CVLAN OAM Help.

## <span id="page-18-4"></span>**Backup and restoration of data**

CVLAN provides a feature to backup the CVLAN database and a feature to restore the backed up database. See "Backup CVLAN Database" and "Restore CVLAN Configuration" in CVLAN OAM Help for more information.

### **Note:**

CVLAN does not encrypt backup (.bck) files.

## <span id="page-19-0"></span>**Security logs**

CVLAN provides the following log files, which are not encrypted, for recording system events and activities:

- client access log
- system reset log
- command log

You can download these logs, which are located in the \$LOGS directory, from the OAM interface.

## <span id="page-19-1"></span>**Security Patches**

Security vulnerabilities that affect Avaya products or underlying platforms will be posted on the Security Advisories page on the Avaya Support Web site. To access this Web site, go to http://support.avaya.com/security .

<span id="page-20-1"></span>

# <span id="page-20-0"></span>**Chapter 2: Installing and setting up Avaya CVLAN Server 9.1 for Linux**

This chapter describes how to install Avaya CVLAN Server 9.1 for Linux (also referred to as the CVLAN Server or CVLAN) and how to carry out the basic set of necessary administrative tasks to enable communications between the CVLAN Server and the server running Avaya Communication Manager. It includes the following topics.

- [Prerequisites for Avaya CVLAN Server 9.1 for Linux](#page-21-0) on page 22
- [Installation task list](#page-23-0) on page 24
- [Before you start the installation procedures](#page-24-0) on page 25
- [Installing the prerequisites](#page-26-0) on page 27
- [Installing Avaya CVLAN Server 9.1 for Linux on a PC that has the required software](#page-36-0) on [page 37](#page-36-0)
- [Installing the CVLAN Server license file](#page-37-0) on page 38
- [Troubleshooting the CVLAN license installation](#page-39-0) on page 40
- [Administering a CTI link on Avaya Communication Manager](#page-43-0) on page 44
- [Creating a user account for OAM access](#page-41-1) on page 42
- CTI links [on page 43](#page-42-0)
- [Administering a CTI link on Avaya Communication Manager](#page-43-0) on page 44
- [Upgrading CVLAN Server 9.0](#page-48-0) on page 49

# <span id="page-21-0"></span>**Prerequisites for Avaya CVLAN Server 9.1 for Linux**

Before you install the Avaya CVLAN Server 9.1 for Linux, make sure that you have the required hardware and software.

## <span id="page-21-1"></span>**Hardware Requirements**

The following table lists the minimum, basic hardware requirements.

### **Table 2-1: Avaya CVLAN Server 9.1 for Linux -- hardware requirements**

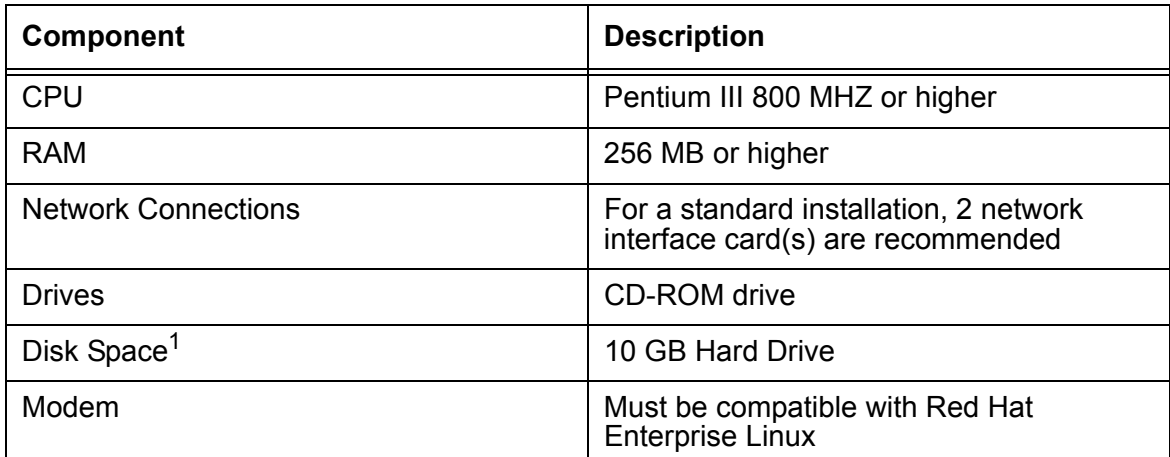

1. The disk space requirement is an approximation. The amount of disk space required also depends on other factors such as the number of users, types of activity performed, and number and/or size of the trace files. Additionally, this requirement includes space for the operating system, CVLAN dependencies, and Avaya CVLAN Server 9.1 for Linux.

## <span id="page-22-0"></span>**Software requirements for installing CVLAN Server 9.1**

[Table 2-2: Avaya CVLAN Server 9.1 for Linux -- software requirements](#page-22-1) lists the components that are required for CVLAN. Keep in mind that CVLAN Server 9.1 for Linux can not be installed with Red Hat Enterprise Linux AS or Red Hat Enterprise Linux WS.

For specific information about installing these components, see [Installing the](#page-26-0)  [prerequisites](#page-26-0) on page 27.

### <span id="page-22-1"></span>**Table 2-2: Avaya CVLAN Server 9.1 for Linux -- software requirements**

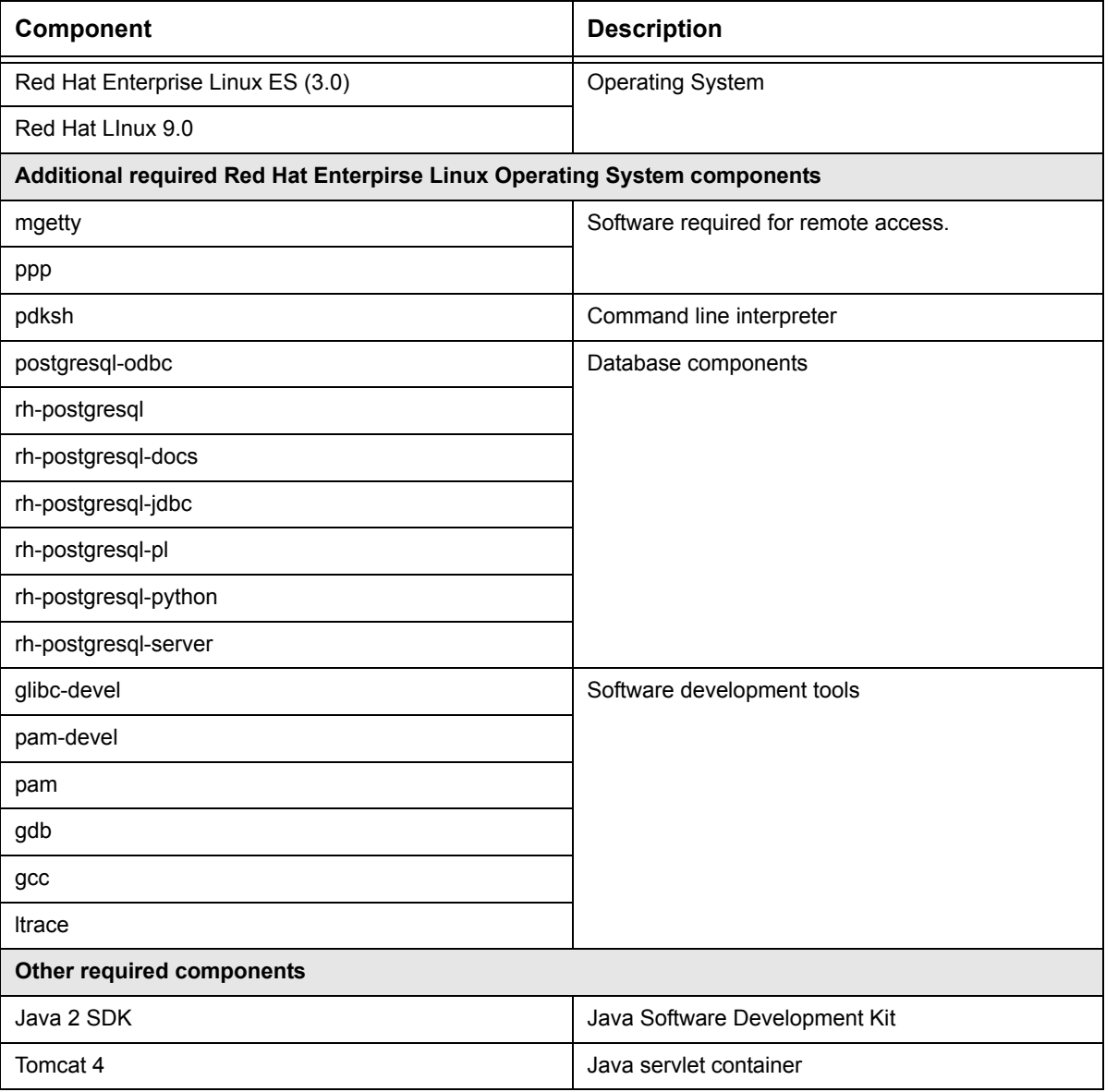

# <span id="page-23-0"></span>**Installation task list**

[Table 2-3: Installation task list](#page-23-1) describes the complete set of tasks for installing CVLAN and establishing connectivity between Avaya Communication Manager and CVLAN clients.

### <span id="page-23-1"></span>**Table 2-3: Installation task list**

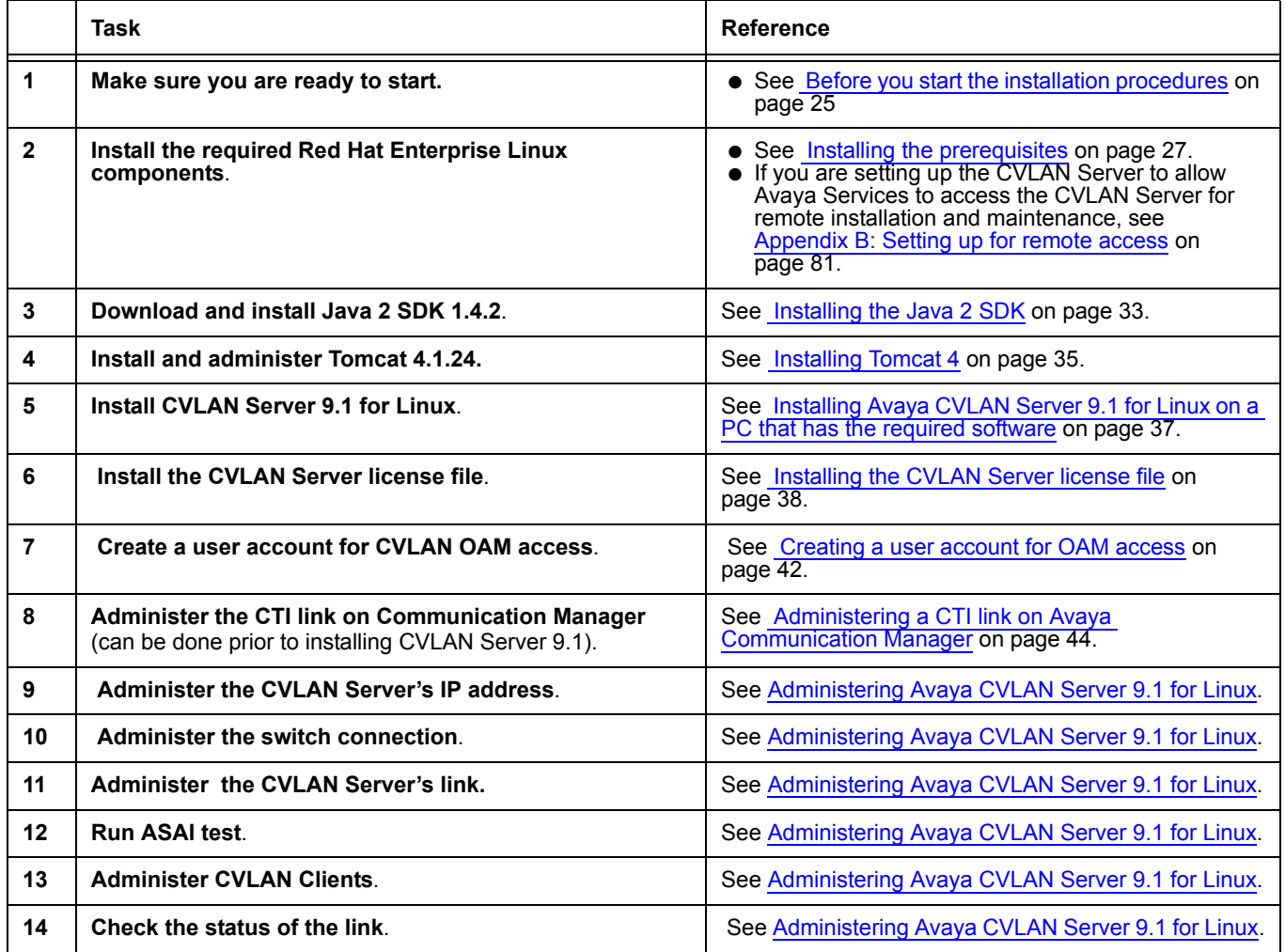

# <span id="page-24-0"></span>**Before you start the installation procedures**

Review this checklist before you carry out the installation procedures.

- Make sure you know the Linux root password. (See [Logging in as root](#page-24-1) on page 25.)
- Make sure the X Window system is running. (See [Running the X Window system](#page-25-1) on [page 26.](#page-25-1))
- Make sure you have the complete Red Hat Enterprise Linux Version 3 ES CD-ROM set.
- Make sure you have the CVLAN Server 9.1 for Linux CD-ROM.
- Make sure that GNOME (the graphical desktop included with Red Hat Linux) is running.

## <span id="page-24-1"></span>**Logging in as root**

To carry out many of the administrative procedures described in this chapter, you must be the root user (or superuser) of the system. This section describes two ways to become the root user.

- [To originally log in as root](#page-24-2) on page 25
- [To become root or the superuser](#page-25-0) on page 26

## <span id="page-24-2"></span>**To originally log in as root**

If you are initially starting the Linux server running CVLAN you can login as root, as follows.

1. At the login: prompt type, **root**.

The system issues the Password: prompt

2. Type the root password.

The system issues the root prompt  $(\# : )$ 

### <span id="page-25-0"></span>**To become root or the superuser**

If you have already logged in with your user name, and you have the authority to become the superuser or root, follow this procedure.

- 1. Click the **Red Hat icon** (Main Menu) > **System Tools** >**Terminal** to get the command prompt.
- 2. At the command prompt, type **su**  To become root and work in the root shell you must type **su** followed by a space and the dash symbol).

The system issues the Password: prompt

3. Type the root password.

## <span id="page-25-1"></span>**Running the X Window system**

Make sure you are logged into Linux, and you are running the X Window graphical environment (also called the X Window System). If you are logged in at the command prompt, and you are not running the X Window graphical environment, type **startx** to run the X Window System. You need to have the X Window system running to be able to carry out any of the installation tasks.

# <span id="page-26-0"></span>**Installing the prerequisites**

This procedure assumes that you installed Red Hat Enterprise Linux 3.0 and accepted the **Package Installation Defaults** (as opposed to selecting the option to **Customize the set of packages**).

Follow this procedure to install the Red Hat Enterprise Linux packages required for CVLAN Server 9.1 for Linux.

- 1. Click the **Red Hat icon** (Main Menu) > **System Tools** >**Terminal** to get the command prompt.
- 2. Log in to the system as root. For more information see [Logging in as root](#page-24-1) on page 25.
- 3. Use this checklist to help you install the Red Hat Enterprise Linux packages required for CVLAN. Type the commands in the first column to determine if the required components are already installed on your system. If a component is already installed you do not need to take any action. If Linux responds with a message that the package is not installed, use the information in the second column to install the package.

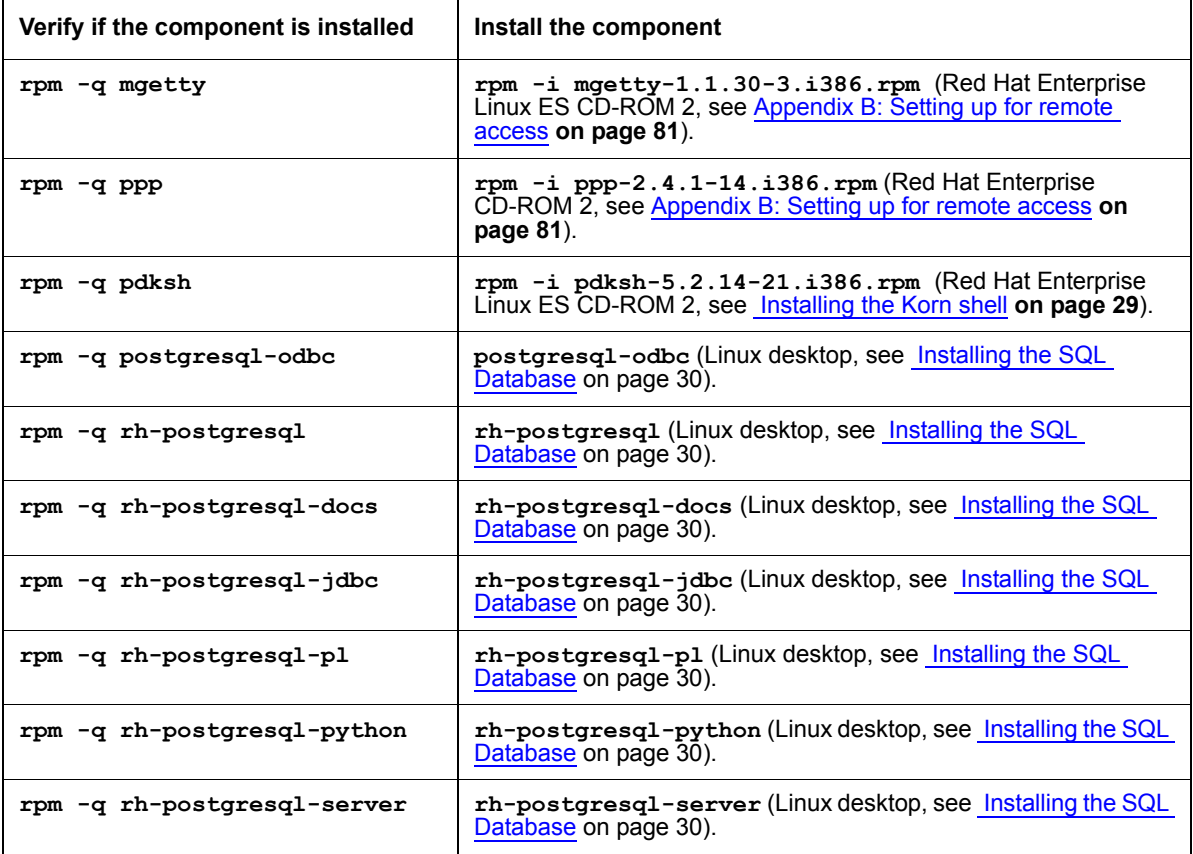

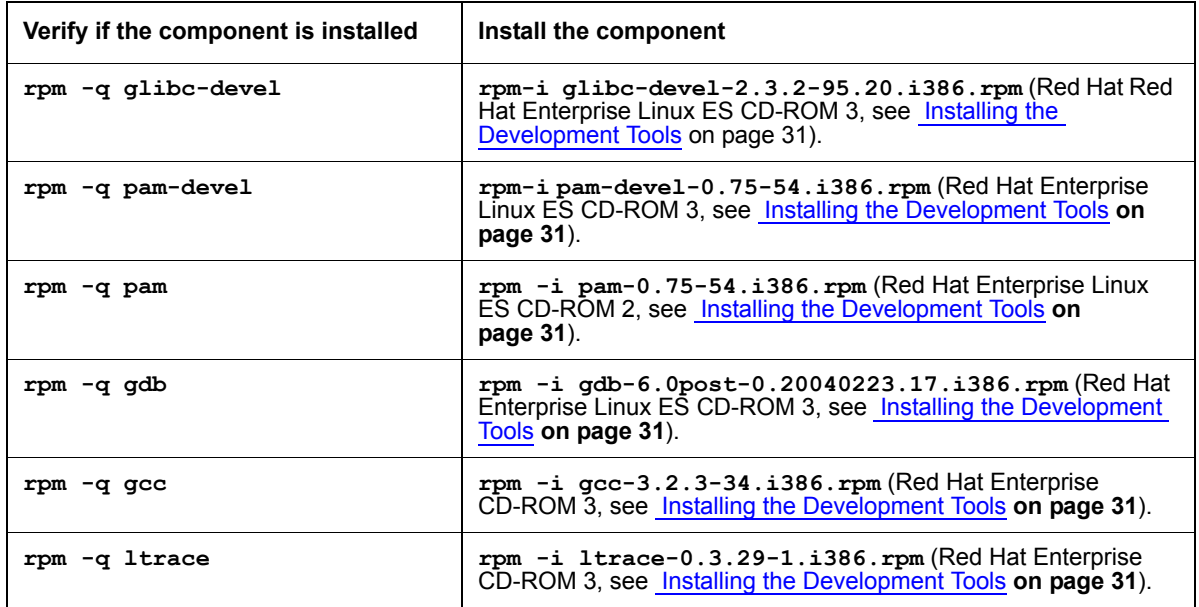

● This completes the procedure for Installing the Red Hat Enterprise Linux ES prerequisites. Continue with [Installing the Korn shell](#page-28-0) on page 29.

## <span id="page-28-0"></span>**Installing the Korn shell**

The Korn shell is used by CVLAN scripts.

From the Linux desktop, follow this procedure to install the Korn shell.

- 1. Click the **Red Hat icon** (Main Menu) > **System Tools** > **Terminal** to get to the command prompt.
- 2. Insert the Red Hat Enterprise Linux Installation CD-ROM disk 2 in to the CD-ROM drive and type the following command to mount the file system:

```
mount /mnt/cdrom/
```
3. Type the following command to change to the directory containing the RPM packages:

```
cd /mnt/cdrom/RedHat/RPMS
```
4. Type the following command to install the Korn Shell (you must use the complete file name):

```
rpm -i pdksh-5.2.14-21.i386.rpm
```
5. Type the following command to change out of the cdrom directory:

**cd**

6. Type the following command to unmount the file system:

**umount/mnt/cdrom**

- 7. Eject the CD-ROM from the drive.
- This completes the procedure to install the Korn shell. Continue with Installing the SQL Database [on page 30.](#page-29-0)

## <span id="page-29-0"></span>**Installing the SQL Database**

The SQL Database is the database used by Avaya CVLAN Server 9.1 for Linux.

From the Linux desktop, follow this procedure to install the SQL Database.

- 1. Click the **Red Hat icon** (Main Menu) > **System Settings** > **Add/Remove Applications**.
- 2. From the **Package Group Selection**, select **SQL Database** and click **details**. From the Details list.
- 3. From the Optional Packages list, select the following:
	- **postgresql-odbc**
	- **rh-postgresql**
	- **rh-postgresql-docs**
	- **rh-postgresql-jdbc**
	- **rh-postgresql-pl**
	- **rh-postgresql-python**
	- **rh-postgresql-server**
- 4. Select **Development Tools.** Accept the default settings, and click **Next.**
- This completes the procedure to install the SQL Database server and the Development tools. Continue with [Installing the Java 2 SDK](#page-32-0) on page 33.

## <span id="page-30-0"></span>**Installing the Development Tools**

The Development Tools are required by PAM (Pluggable Authentication Modules). From the Linux desktop, follow this procedure to install the Development Tools.

- 1. Click the **Red Hat icon** (Main Menu) > **System Tools** > **Terminal** to get to the command prompt.
- 2. Insert the **Red Hat Enterprise Linux Installation CD-ROM disk 2 i**n to the CD-ROM drive and type the following command to mount the file system:

**mount /mnt/cdrom/** 

3. Type the following command to change to the directory containing the RPM packages:

**cd /mnt/cdrom/RedHat/RPMS**

4. Type the following command to install the first PAM component:

**rpm -i pam-0.75-54.i386.rpm**

5. Type the following command to change out of the cdrom directory:

**cd**

6. Type the following command to unmount the file system:

**umount/mnt/cdrom**

- 7. Eject the CD-ROM from the drive.
- 8. Insert the **Red Hat Enterprise Linux Installation CD-ROM disk 3** in to the CD-ROM drive and type the following command to mount the file system:

**mount /mnt/cdrom/** 

9. Type the following command to change to the directory containing the RPM packages:

**cd /mnt/cdrom/RedHat/RPMS**

10. Type the following RPM commands to install the remaining Development Tools:

**rpm-i glibc-devel-2.3.2-95.20.i386.rpm**

**rpm-i pam-devel-0.75-54.i386.rpm**

**rpm -i gdb-6.0post-0.20040223.17.i386.rpm**

```
rpm -i gcc-3.2.3-34.i386.rpm
```

```
rpm -i ltrace-0.3.29-1.i386.rpm
```
11. Type the following command to change out of the cdrom directory:

**cd**

12. Type the following command to unmount the file system.

**umount/mnt/cdrom**

- 13. Eject the CD-ROM from the drive.
- This completes the procedure to install the Development Tools. Continue with Installing [the Java 2 SDK](#page-32-0) on page 33.

## <span id="page-32-0"></span>**Installing the Java 2 SDK**

Tomcat 4 requires that you use version 1.4 of the Java 2 SDK.

Follow this procedure to install the Java 2 SDK.

- 1. Create a directory called /root/j2sdk.
- 2. From your browser, go to http://java.sun.com .
- 3. From the java.sun.com home page, search on "j2se" .
- 4. From the search results page, look for links to either a downloads page or an archive page, for example http://java.sun.com/j2se/downloads.html.
- 5. When you locate the page that contains Java 2, Standard Edition, v1.4.2 (J2SE) follow the instructions for downloading the product. For example, click **Download J2SE SDK**.

Your browser displays the License Agreement for Java(TM) 2 Runtime Environment, Standard Edition 1.4.2, Download.

### **Note:**

The version number is subject to change. Keep in mind that you must correctly specify it when you edit the tomcat4.conf file (see Step 6a of [Installing Tomcat 4](#page-34-0) on page 35).

- 6. Once you have read the Terms and Conditions and have decided to accept them, select **ACCEPT**, and click **Continue**.
- 7. From the Download page for Java(TM) 2 SDK, Standard Edition 1.4.2\_04, look for Linux Platform in the list of files.
- 8. Click **RPM in self-extracting file** (j2sdk-1\_4\_2\_04-linux-i586-rpm.bin, 32.77 MB).
- 9. Your browser displays a dialog box for handling the file. Save the file to /root/j2sdk.
- 10. Type the following command change to the /root/j2sdk directory:

**cd /root/j2sdk** 

11. Type the following command to make the file executable:

```
chmod 755 j2sdk-1_4_2_04-linux-i586-rpm.bin
```
12. Type the following command to execute the .bin file:

**./j2sdk-1\_4\_2**\_**04-linux-i586-rpm.bin**

13. At the Java 2 SDK license prompt, select **yes**, and the self-extracting tool extracts the Java 2 SDK file system.

14. Type the following command install the Java 2 SDK:

**rpm -i j2sdk-1\_4\_2**\_**04-linux-i586.rpm**

• This completes the procedure to install the Java 2 SDK. Continue with Installing Tomcat  $\frac{4}{5}$  [on page 35](#page-34-0).

## <span id="page-34-0"></span>**Installing Tomcat 4**

The CVLAN Server and the CVLAN Web-based OAM use Tomcat 4.

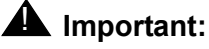

You must install the Java 2 SDK before you install Tomcat 4.

### **Note:**

This is a generic installation procedure that assumes you are installing Tomcat 4 in standard directories and having it run as root. It is beyond the scope of this guide to address any variation of this procedure. If you are working from a different set of assumptions, please refer to the documentation at the Apache Web site (http://jakarta.apache.org).

- 1. Click the **Red Hat icon** (Main Menu) > **System Tools** >**Terminal** to get the command prompt.
- 2. Log in to the system as root. For more information see [Logging in as root](#page-24-1) on page 25.
- 3. Insert the Avaya CVLAN Server 9.1 for Linux CD-ROM in the PCís CD-ROM drive and type the following command to mount the file system:

```
mount /mnt/cdrom/
```
4. Type the following command to change to the directory containing CVLAN Server 9.1 for Linux:

**cd /mnt/cdrom/RPMS** 

5. From the RPMS directory, type the following command to install Tomcat 4.

**rpm -i tomcat4-4.1.24-full.2jpp.noarch.rpm** 

- 6. Using vi or emacs, follow Steps a and b to edit the home and user environmental variables in the Tomcat 4 configuration file (/etc/tomcat4/tomcat4.conf).
	- a. Edit the line for the Java home environmental variable by changing:

```
#JAVA_HOME="/usr/JAVA/jdk"
```
to:

```
JAVA_HOME="/usr/java/j2sdk1.4.2_04"
```
**Note:**

Keep in mind that the version number in the JAVA\_HOME= environmental variable must match the version number of the Java 2 SDK that you installed (see Step 5 of [Installing the Java 2 SDK](#page-32-0) on page 33).

b. Edit the line for the Tomcat 4 user environmental variable by changing:

```
TOMCAT_USER="tomcat4"
to:
```
TOMCAT\_USER="root"

### **Note:**

Tomcat 4 will have added an entry in init.d so that Tomcat 4 can be started automatically.

- 7. Click the **Red Hat icon** (Main Menu) > **System Settings** > **Server Settings** > **Services**
- 8. Make sure the **Tomcat4**, checkbox is enabled so the service will automatically start on system startup.
- This completes the procedure to install Tomcat 4. Refer to Chapter 2, and continue with [Installing Avaya CVLAN Server 9.1 for Linux on a PC that has the required software](#page-36-0) on [page 37.](#page-36-0)
# **Installing Avaya CVLAN Server 9.1 for Linux on a PC that has the required software**

If you are installing the CVLAN Server on a PC that has all the required components listed in [Software requirements for installing CVLAN Server 9.1](#page-22-0) on page 23, follow these steps to install the CVLAN Server software from the Avaya CVLAN Server 9.1 for Linux CD-ROM.

#### **Note:**

Use this procedure to install CVLAN Server 9.1 with either Red Hat Enterprise Linux or Red Linux Hat 9.

- 1. Click the **Red Hat icon** (Main Menu) > **System Tools** >**Terminal** to get the command prompt.
- 2. Log in to the system as root. For more information see [Logging in as root](#page-24-0) on page 25.
- 3. Insert the Avaya CVLAN Server 9.1 for Linux CD-ROM in the PC's CD-ROM drive, and type the following command to mount the file system:

**mount /mnt/cdrom/** 

4. Type the following command to change to the directory containing CVLAN Server 9.1 for Linux:

**cd /mnt/cdrom/RPMS** 

5. Type the following command to install CVLAN Server 9.1 for Linux:

#### **rpm -i cvlan\***

Wait for the package manager to install the software. The package installation is complete when the system displays this message:

Reboot the system to start CVLAN.

6. Type the following command to change out of the cdrom directory:

**cd**

7. Type the following command to unmount the file system.

**umount/mnt/cdrom**

- 8. Eject the CD-ROM from the drive.
- 9. Type the following command to reboot the system:

**reboot**

● You have completed the procedure for installing CVLAN Server 9.1 for Linux. Now you are ready for the next procedure, [Installing the CVLAN Server license file](#page-37-0).

# <span id="page-37-0"></span>**Installing the CVLAN Server license file**

The CVLAN Server license file is not included on the CVLAN Server for Linux CD-ROM. It is distributed separately in an email from Avaya. If you have not received a license file from Avaya, see [If you do not have a license](#page-40-0) on page 41.

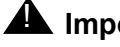

**A** Important:

The WebLM Server and the CVLAN Server must be running on the same Linux PC.

Follow these steps to install the license file

- 1. Locate the email containing the CVLAN Server license file. Detach the license file from the email, and store it locally on a PC. The PC that the license file is stored on does not have to be same PC that the CVLAN Server is installed on.
- 2. Start your browser and type the appropriate URL based on this example:

**http://<***cvlanhostname>***:<***port***>/WebLM/LicenseServer** 

Substitute **<***cvlanhostname>* and **<***port***>** with your CVLAN Serverís host name (or IP address) and port number (the default port number is 8080), for example: **http://mycvlansrv.abc.com:8080/WebLM/LicenseServer**

or

#### **http://192.168.1.1:8080/WebLM/LicenseServer**

Your browser displays the Avaya WebLM page, which contains a License Administration link and a Host ID, which is the MAC address of the NIC (in a dual NIC installation the Host ID is the MAC address of the first NIC WebLM reads).

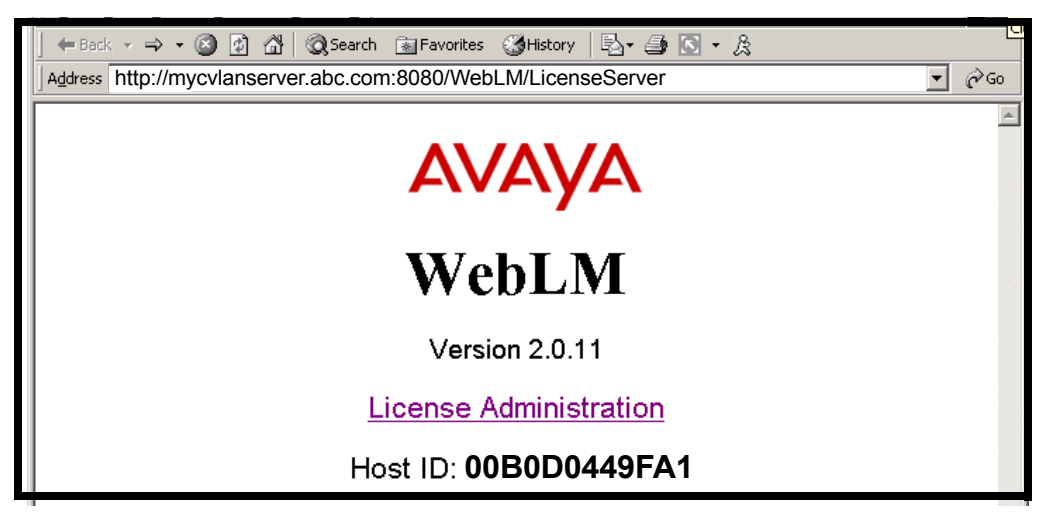

3. Click **License Administration**.

Your browser displays the WebLM Administrator Login page.

4. Accept the default User name (admin) and leave the Password blank, then click **Continue**.

Your browser displays the Change Administrator Password page

#### **Note:**

WebLM issues the Change Administrator Password page the first time you log in to WebLM. If you get a new license, you do not have to change your password the next time you log in to WebLM.

5. Complete the Change Administrator Password page (leave the Old Password field blank the first time you set up your password), and click **Change Password**.

Your browser displays the License Administration page,

6. Under **Install License File**, click **Browse** and locate the CVLAN Server license file. Once you have located the license file, click **Install**.

WebLM uploads the license file from your PC to the WebLM server, and displays the following message "License File is installed successfully." If you do not receive this message see [Troubleshooting the CVLAN license installation](#page-39-0).

• This completes the CVLAN license installation, and you are ready to continue with the activity described in [Administering a CTI link on Avaya Communication Manager.](#page-43-0)

# <span id="page-39-0"></span>**Troubleshooting the CVLAN license installation**

Use the information in this section to help you troubleshoot problems you might encounter during installation of the license. It covers the following topics:

- [If you receive error messages from WebLM](#page-39-1)
- [If you do not have a license](#page-40-0)

### <span id="page-39-1"></span>**If you receive error messages from WebLM**

If your browser displays the following messages contact your Avaya representative.

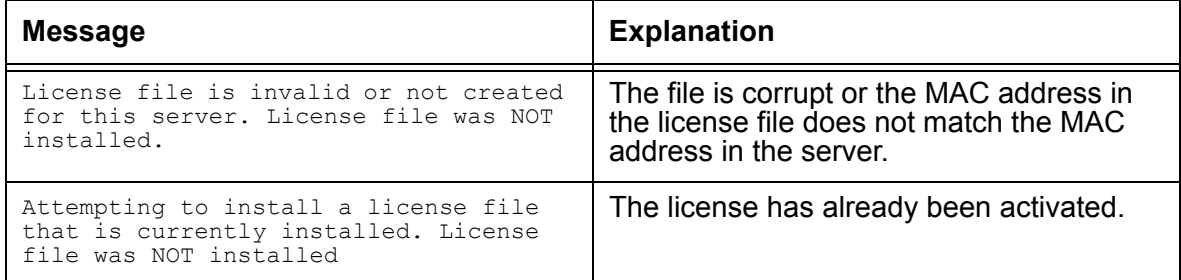

### <span id="page-40-0"></span>**If you do not have a license**

If you discover that you have not received the CVLAN Server license file in an email from Avaya, contact your Avaya representative or Avaya Partner representative. To ensure that your request is processed as quickly as possible, be ready to provide the information listed in [Required information for requesting a license file](#page-40-1).

#### **Note:**

You must send a separate request for each license file.

#### <span id="page-40-1"></span>**Required information for requesting a license file**

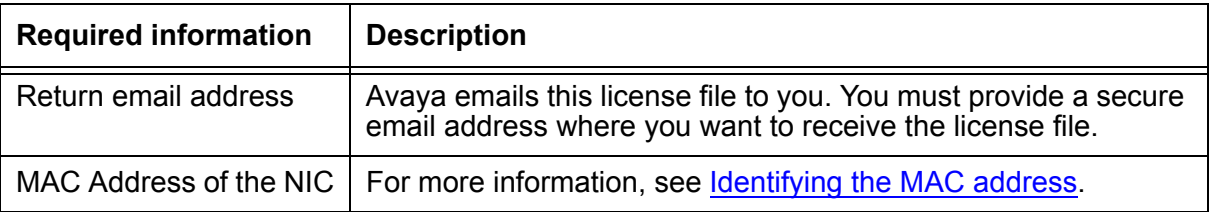

#### <span id="page-40-2"></span>**Identifying the MAC address**

If you have already installed CVLAN, use WebLM to identify the MAC address of the NIC. Follow Step 2 of [Installing the CVLAN Server license file](#page-37-0) on page 38.

As an alternate method (if you have not installed CVLAN), you can use the Linux **ifconfig** command to identify the MAC address of the NIC on your PC.

- 1. Click the **Red Hat icon** (Main Menu) > **System Tools** > **Terminal** to get the command prompt.
- 2. At the prompt type the following command:

#### **ifconfig**

3. Linux displays the current information about the network interface. For example:

eth0 Link encap:Ethernet HWaddr 00:B0:D0:44:9F:A1

inet addr:10.10.10 Bcast:10.255.255.255 Mask:255.0.0.0

In this example, the MAC address (which corresponds to the HWaddr) is 00B0D0449FA1 (when specifying a MAC address do not include colons).

4. Provide the MAC address to your service representative when you request a license.

### $\triangle$  Important:

In the case of multiple NICs or a dual Port NIC, the MAC address of the first NIC or the first port should be used.

### **If you need to replace a NIC**

If your NIC changes after the initial installation you must contact Avaya CTI Tier III.

### **Creating a user account for OAM access**

You can create a user account for accessing the Web-based CVLAN OAM interface from either the GUI or the command line.

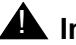

 $\triangle$  Important:

Do not create a user named "cvlan."

### **From the GUI**

- 1. Log in as root.
- 2. Click the **Red Hat icon** (Main Menu) > **System Settings** > **Users and Groups**.
- 3. From the Red Hat User Manager, add a user account by clicking **Add User**  (alternatively you can select **File > Add User**).
- 4. From **Create New User** dialog box, complete the User Name, Password, and Confirm Password fields. Click **OK**.

#### **From the Command Line**

- 1. Log in as root.
- 2. Use the either the **adduser** command or the **useradd** command (both commands use the same arguments), and type:

**adduser -p <***password***> <***username***>**

# **CTI links**

In simplest terms, a link is a communications path (for example a LAN connection) between the CVLAN Server and Avaya Communication Manager. In terms of Avaya Communication Manager, the generic term for a link is a CTI Link. Communication Manager supports four link types, but only two are used by the CVLAN Server. For more information, see [Link types.](#page-42-1)

### **Link administration**

For communications to take place between Avaya Communication Manager and CVLAN, two basic administrative tasks must be carried out.

- Avaya Communication Manager must be set up to communicate with CVLAN (see [Administering a CTI link on Avaya Communication Manager](#page-43-0) on page 44).
- The CVLAN Server must be set up to communicate with Avaya Communication Manager (see [Chapter 3: Administering Avaya CVLAN Server 9.1 for Linux](#page-60-0) on [page 61\)](#page-60-0).

### <span id="page-42-1"></span>**Link types**

The CVLAN Server supports two link types, CVLAN and Proprietary. In terms of Avaya Communication Manager, CVLAN links correspond to ASAI-IP links and Proprietary Links correspond to ADJ-IP links. [Table 2-4: Link Types](#page-42-0) restates this in table format for easy reference. For more information about Link Types, see Chapter 14 of *Avaya Communication Manager, Release 2.0, ASAI Technical Reference*.

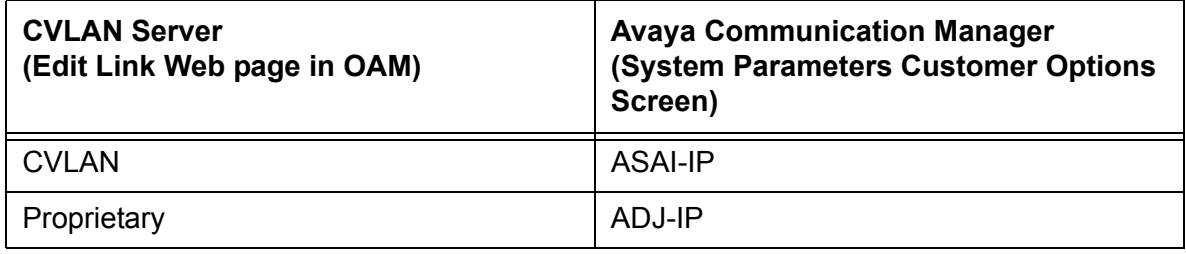

#### <span id="page-42-0"></span>**Table 2-4: Link Types**

# <span id="page-43-0"></span>**Administering a CTI link on Avaya Communication Manager**

This section provides you with two representative scenarios for administering a CTI link on an Avaya Media Server that relies on a Co-resident DLG for communicating with the CVLAN Server.

- [Administering a CTI Link on configurations with Processor Ethernet connectivity](#page-44-0) on [page 45](#page-44-0)
- [Administering a CTI Link on configurations with C-LAN connectivity](#page-46-0) on page 47

### <span id="page-44-0"></span>**Administering a CTI Link on configurations with Processor Ethernet connectivity**

This section provides the procedure for administering a CTI link on the following media servers:

- Avaya S8100 Media Server
- Avaya S8300 Media Server

#### **Note:**

The following procedure assumes that the DLG has been administered. For more information, see [Administering the Co-resident DLG service over](#page-89-0)  [Processor Ethernet](#page-89-0) on page 90.

### **Procedure to administer a CTI Link -- Processor Ethernet Connectivity**

Follow these steps from a Communication Manager system access terminal (SAT) to administer a CTI link (Link Type: ASAI-IP) for configurations that use the Processor Ethernet for IP connectivity. This procedure assumes you are running the appropriate level of software.

- 1. Type **change node-names ip** and follow Steps a and b on the IP Node Names screen.
	- a. In the Name field, type *<name of CVLAN Server>*
	- b. In the IP Address field, type *<IP address of CVLAN Server>*
- 2. Type **add cti-link <***link number***>** and follow Steps a through c on the CTI Link screen.
	- a. In the Extension field, type *<station extension>*
	- b. In the Type field, type **ASAI-IP**
	- c. In the Name field, type **<***name of CVLAN Server***>**
- 3. Type **change ip-services**, and follow Steps a through [e](#page-44-1).
	- a. Go to the DLG Administration page of the IP Services screen.
	- b. In the CTI Link field, type **<***link number***>**
	- c. In the Enabled field, type **y**
	- d. In the Client Name field, type *<name of CVLAN Server***>**
	- e. In the Client Link field, type **<***link number of CVLAN Server***>**
- <span id="page-44-1"></span>4. Type **status dlg cti-link**, and on the DLG CTI Link Status screen, verify that the Service State field displays established.

● This completes the procedure for administering a CTI link. Continue with [Chapter 3: Administering Avaya CVLAN Server 9.1 for Linux](#page-60-0) .

### <span id="page-46-0"></span>**Administering a CTI Link on configurations with C-LAN connectivity**

This section provides the procedure for administering a CTI link for Avaya Communications Manager on the following servers:

- Avaya S8100 Media Server
- Avaya S8500 Media Server
- Avaya S8700 Media Server
- Avaya DEFINITY Server G3si
- Avaya DEFINITY Server G3csi

#### **Note:**

The following procedure assumes that a C-LAN board has been installed and that the Co-resident DLG has been administered. For more information, see [Administering the Co-resident DLG service over C-LAN](#page-90-0) on page 91.

### **Procedure for administering a CTI link -- C-LAN connectivity**

Follow these steps from a Communication Manager system access terminal (SAT) to administer a CTI Link (Link Type: ASAI-IP) for configurations that use the C-LAN board for IP connectivity. This procedure assumes you are running the appropriate level of software.

- 1. Type **change node-names ip** and follow Steps a and b on the IP Node Names screen.
	- a. In the Name field, type *<name of CVLAN Server>*
	- b. In the IP Address field, type *<IP address of CVLAN Server>*
- 2. Type **add cti-link <***link number***>** and follow Steps a through c on the CTI Link screen.
	- a. In the Extension field, type *<station extension>*
	- b. In the Type field, type **ASAI-IP**
	- c. In the Name field, type **<***name of CVLAN Server***>**
- <span id="page-46-1"></span>3. Type **change IP services** and follow Steps a through [e.](#page-46-1)
	- a. Go to the DLG Administration page of the IP Services screen.
	- b. In the CTI Link field, type **<***link number***>**
	- c. In the Enabled field, type **y**
	- d. In the Client Name field, type *<name of CVLAN Server***>**
	- e. In the Client Link field, type **<***link number of CVLAN Server***>**
- 4. Type **status dlg cti-link**, and on the DLG CTI Link Status screen, verify that the Service State field displays established.
- This completes the procedure for administering a CTI link. Continue with [Chapter 3: Administering Avaya CVLAN Server 9.1 for Linux](#page-60-0) .

# **Upgrading CVLAN Server 9.0**

The procedures in this section assume that you have a PC running Red Hat Linux 9.0 with CVLAN Server 9.0. Use this section to upgrade the CVLAN Server 9.0 to CVLAN Server 9.1. The following list summarizes, in order, the tasks required for upgrading the CVLAN Server.

- [Procedure for backing up the CVLAN database](#page-49-1) on page 50
- [Procedure for shutting down the CVLAN Server](#page-49-0) on page 50
- [Procedure for removing CVLAN Server 9.0](#page-49-2) on page 50
- [Procedures for removing or disabling Tomcat3](#page-50-0) on page 51
- [Procedure for installing the Java 2 SDK](#page-51-0) on page 52
- [Procedure for installing Tomcat 4](#page-53-0) on page 54
- [Procedure for installing CVLAN Server 9.1](#page-55-0) on page 56
- [Procedure for creating a user account for CVLAN OAM](#page-56-0) on page 57
- [Procedure for re-installing the CVLAN Server license file](#page-57-0) on page 58
- [Procedure for restoring the CVLAN database](#page-58-0) on page 59

### <span id="page-49-1"></span>**Procedure for backing up the CVLAN database**

Carry out this procedure using the CVLAN OAM interface (using your user account).

- 1. In the left pane of the CVLAN OAM browser, click **Backup**. CVLAN OAM creates a backup and displays the message "Backup successful."
- 2. From the Backup CVLAN Database Web page, click the **here** link to download the backup file (for example, db07042004.bck) and save it to a directory on another computer.
- This completes the procedure for backing up the CVLAN database. Continue with the procedure for shutting down the CVLAN Server.

### <span id="page-49-0"></span>**Procedure for shutting down the CVLAN Server**

To shut down the CVLAN Server, you must be logged in as root.

1. From the command prompt type:

```
ServerOffline.sh
```
2. To verify that the CVLAN Server is shut down, type:

#### **ServerState.sh**

The system displays the following response, indicating the CVLAN Server is down:

DOWN

• This completes the procedure to shut down the CVLAN Server. Continue with the [Procedure for removing CVLAN Server 9.0](#page-49-2).

### <span id="page-49-2"></span>**Procedure for removing CVLAN Server 9.0**

To remove the CVLAN Server, you must be logged in as root.

1. From the command prompt type:

```
rpm -e cvlan
```
The RedHat package manager removes the CVLAN Server software.

2. To verify that the software has been removed, type:

```
rpm -q cvlan
```
● This completes the procedure to remove Avaya CVLAN Server software. Continue with [Procedures for removing or disabling Tomcat3](#page-50-0) on page 51.

### <span id="page-50-0"></span>**Procedures for removing or disabling Tomcat3**

You can either remove Tomcat3 or you can disable Tomcat3. Use the procedure that is appropriate for your system.

### **Removing Tomcat3**

To remove Tomcat3, you must be logged in as root.

1. From the command prompt type:

```
rpm -e tomcat3
```
The RedHat package manager removes the CVLAN Server software.

2. To verify that the software has been removed, type:

```
rpm -q tomcat3
```
• This completes the procedure for removing Tomcat3. Procedure for installing the Java 2 SDK [on page 52.](#page-51-0)

### **Disabling Tomcat3**

To disable Tomcat3, you must be logged in as root.

1. Click the **Red Hat** icon (Main Menu) **> System Settings > Server Settings > Services**.

Red Hat displays the Service Configuration dialog.

- 2. Scroll down the list and click **Tomcat3** (so it is not selected).
- 3. Click **Action > Stop Service** at the top of the Configuration dialog.
- 4. Click **File > Save Changes**.
- This completes the procedure to disable Tomcat3. Continue with Procedure for [installing the Java 2 SDK](#page-51-0) on page 52.

### <span id="page-51-0"></span>**Procedure for installing the Java 2 SDK**

Tomcat 4 requires that you use version 1.4 of the Java 2 SDK. If you do not install Tomcat 4, CVLAN Server 9.1 will not install.

To install the Java 2 SDK, you must be logged in as root.

- 1. Create a directory called /root/j2sdk .
- 2. From your browser, go to http://java.sun.com .
- 3. From the java.sun.com home page, search on "j2se" .
- 4. From the search results page, look for links to either a downloads page or an archive page, for example http://java.sun.com/j2se/downloads.html.
- 5. When you locate the page that contains Java 2, Standard Edition, v1.4.2 (J2SE) follow the instructions for downloading the product. For example, click **Download J2SE SDK**.

Your browser displays the License Agreement for Java(TM) 2 Runtime Environment, Standard Edition 1.4.2, Download.

#### **Note:**

The version number is subject to change. Keep in mind that you must correctly specify it when you edit the tomcat4.conf file (see Step 6a of [Procedure for installing Tomcat 4](#page-53-0) on page 54).

- 6. Once you have read the Terms and Conditions and have decided to accept them, select **ACCEPT**, and click **Continue**.
- 7. From the Download page for Java(TM) 2 SDK, Standard Edition 1.4.2\_04, look for Linux Platform in the list of files.
- 8. Click **RPM in self-extracting file** (j2sdk-1\_4\_2\_04-linux-i586-rpm.bin, 32.77 MB).
- 9. Your browser displays a dialog box for handling the file. Save the file to /root/j2sdk.
- 10. Type the following command change to the /root/j2sdk directory:
	- **cd /root/j2sdk**
- 11. Type the following command to make the file executable:

**chmod 755 j2sdk-1\_4\_2**\_**04-linux-i586-rpm.bin**

- 12. Type the following command to execute the .bin file.
	- **./j2sdk-1\_4\_2**\_**04-linux-i586-rpm.bin**
- 13. At the Java 2 SDK license prompt, select **yes**, and the self-extracting tool extracts the Java 2 SDK file system.
- 14. Type the following command to install the Java 2 SDK:

**rpm -i j2sdk-1\_4\_2**\_**04-linux-i586.rpm**

• This completes the procedure to install the Java 2 SDK. Continue with **Procedure for** [installing Tomcat 4](#page-53-0) on page 54.

### <span id="page-53-0"></span>**Procedure for installing Tomcat 4**

The CVLAN Server and the CVLAN Web-based OAM use Tomcat 4.

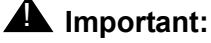

You must install the Java 2 SDK before you install Tomcat 4.

#### **Note:**

This is a generic installation procedure that assumes you are installing Tomcat 4 in standard directories and having it run as root. It is beyond the scope of this guide to address any variation of this procedure. If you are working from a different set of assumptions, please refer to the documentation at the Apache Web site (http://jakarta.apache.org).

To install Tomcat 4, you must be logged in as root.

- 1. Click the **Red Hat icon** (Main Menu) > **System Tools** >**Terminal** to get the command prompt.
- 2. Insert the Avaya CVLAN Server 9.1 for Linux CD-ROM in the PCís CD-ROM drive and type the following command to mount the file system:

```
mount /mnt/cdrom/
```
3. Type the following command to change to the directory containing CVLAN Server 9.1 for Linux:

```
cd /mnt/cdrom/RPMS
```
4. From the RPMS directory, type the following command to install Tomcat 4.

```
rpm -i tomcat4-4.1.24-full.2jpp.noarch.rpm
```
- 5. Using vi or emacs, follow Steps a and b to edit the home and user environmental variables in the Tomcat 4 configuration file (/etc/tomcat4/tomcat4.conf).
	- a. Edit the line for the Java home environmental variable by changing:

```
#JAVA HOME="/usr/JAVA/jdk"
```
to:

```
JAVA_HOME="/usr/java/j2sdk1.4.2_04"
```
**Note:**

Keep in mind that the version number in the JAVA\_HOME= environmental variable must match the version number of the Java 2 SDK that you installed (see Step 5 of [Procedure for installing the Java 2 SDK](#page-51-0) on page 52).

b. Edit the line for the Tomcat user environmental variable by changing:

```
TOMCAT_USER="tomcat4"
to:
```
TOMCAT\_USER="root"

#### **Note:**

Tomcat 4 will have added an entry in init.d so that Tomcat can be started automatically.

- 6. Click the **Red Hat icon** (Main Menu) > **System Settings** > **Server Settings** > **Services**
- 7. Make sure the **Tomcat4**, checkbox is enabled so the service will automatically start on system startup.
- This completes the procedure to install Tomcat 4. Continue with the Procedure for [installing CVLAN Server 9.1](#page-55-0) on page 56

### <span id="page-55-0"></span>**Procedure for installing CVLAN Server 9.1**

You must be logged in as root to install CVLAN Server 9.1.

- 1. Click the **Red Hat icon** (Main Menu) > **System Tools** >**Terminal** to get the command prompt.
- 2. Log in to the system as root. For more information see [Logging in as root](#page-24-0) on page 25.
- 3. Insert the Avaya CVLAN Server 9.1 for Linux CD-ROM in the PC's CD-ROM drive, and type the following command to mount the file system:

**mount /mnt/cdrom/** 

4. Type the following command to change to the directory containing CVLAN Server 9.1 for Linux:

**cd /mnt/cdrom/RPMS** 

5. Type the following command to install CVLAN Server 9.1 for Linux:

**rpm -i cvlan\***

Wait for the package manager to install the software. The package installation is complete when the system displays this message:

Reboot the system to start CVLAN.

6. Type the following command to change out of the cdrom directory

**cd**

7. Type the following command to unmount the file system.

**umount/mnt/cdrom**

- 8. Eject the CD-ROM from the drive.
- 9. Type the following command to reboot the system:

**reboot**

• This completes the procedure for installing CVLAN Server 9.1 for Linux. Continue with the [Procedure for creating a user account for CVLAN OAM](#page-56-0).

### <span id="page-56-0"></span>**Procedure for creating a user account for CVLAN OAM**

You can create a user account for accessing the Web-based CVLAN OAM interface from either the GUI or the command line.

#### **Note:**

Do not create a user named "cvlan."

### **From the GUI**

- 1. Log in as root.
- 2. Click the **Red Hat icon** (Main Menu) > **System Settings** > **Users and Groups**.
- 3. From the Red Hat User Manager Tool, add a user account by clicking **Add User**  (alternatively you can select **File > Add User**).
- 4. From **Create New User** dialog box, complete the user name and password fields and click **OK**.

### **From the Command Line**

- 1. Log in as root.
- 2. Use the either the **adduser** command or the **useradd** command (both commands use the same arguments), and type:

```
adduser -p <password> <username>
```
• This completes the procedure for creating a user account for accessing the CVLAN OAM interface. Continue with [Procedure for re-installing the CVLAN Server license file.](#page-57-0)

### <span id="page-57-0"></span>**Procedure for re-installing the CVLAN Server license file**

If you are upgrading CVLAN Server 9.0 to CVLAN Server 9.1, you can reuse your existing CVLAN license file. If you are not familiar with installing the CVLAN Server license file see, [Installing the CVLAN Server license file](#page-37-0) on page 38.

1. Start your browser and type the appropriate URL based on this example:

**http://<***cvlanhostname>***:<***port***>/WebLM/LicenseServer** 

Substitute **<***cvlanhostname>* and **<***port***>** with your CVLAN Serverís host name (or IP address) and port number (the default port number is 8080), for example: **http://mycvlansrv.abc.com:8080/WebLM/LicenseServer**

or

**http://192.168.1.1:8080/WebLM/LicenseServer**

Your browser displays the Avaya WebLM Web page.

- 2. Click **License Administration**.
- 3. Your browser displays the WebLM Administrator Log in Web page.
- 4. Complete the WebLM Administrator Log in Web page, and click **Continue**.
- 5. Your browser displays the License Administration Web page.
- 6. Under **Install License File**, click **Browse** and locate the CVLAN Server license file. Once you have located the license file, click **Install**.
- 7. WebLM uploads the license file from your computer to the WebLM server, and displays the following message "License File is installed successfully."
- This completes the procedure for re-installing the CVLAN Server license file. Continue with [Procedure for restoring the CVLAN database](#page-58-0).

### <span id="page-58-0"></span>**Procedure for restoring the CVLAN database**

Carry out this procedure from the CVLAN OAM interface (using your user account).

1. Start your browser and type the appropriate URL based on this example:

**http://<***cvlanhostname>***:<***port***>/CVLAN/OAM**

Substitute **<***cvlanhostname>* and **<***port***>** with your CVLAN Serverís host name (or IP address) and port number (the default port number is 8080), for example: **http://mycvlansrv.abc.com:8080/WebLM/LicenseServer**

or

**http://192.168.1.1:8080/CVLAN/OAM**

Your browser displays the CVLAN OAM Logon Web page.

- 2. Complete the Username and Password fields (based on the user account you created in [Procedure for creating a user account for CVLAN OAM](#page-56-0) on page 57), and click **Login**.
- 3. In the left pane of the OAM browser, click **Restore**.
- 4. CVLAN OAM displays the Restore CVLAN Configuration Web page that asks you to "Please select the file that you would like to restore:"
- 5. Click **Browse** and go to the directory that you use for backing up the CVLAN database, and select the CVLAN database backup file (for example db07042004.bck). See [Procedure for backing up the CVLAN database](#page-49-1) on page 50.
- 6. On the Restore CVLAN Configuration Web page, click **Restore**.

CVLAN OAM displays the Restart CVLAN Web page.

7. From the left pane, click **Restart CVLAN**.

The CVLAN Server Displays Restart CVLAN Web page, with a warning message.

8. Ignore the warning message, and click **Yes**.

The CVLAN Server restarts and it restores all the database information for your system (switch name, links, clients, and so forth).

• This completes the procedure for Upgrading CVLAN Server 9.0 to 9.1. Your system is fully operational at this point.

<span id="page-60-0"></span>

# **Chapter 3: Administering Avaya CVLAN Server 9.1 for Linux**

This chapter is primarily a quick reference for administering Avaya CVLAN Server 9.1 for Linux (also referred to as the CVLAN Server or CVLAN) using the Web-based Operations Administration and Maintenance (OAM) interface. It includes the following topics:

- [Commands and Web pages you will be using](#page-61-0) on page 62
- [Logging on to CVLAN OAM](#page-62-0) on page 63
- [Basic CVLAN administration procedure](#page-64-0) on page 65
- [Configuring Avaya CVLAN Server 9.1 for Linux](#page-71-0) on page 72
- [Guidelines for configuring TCP/IP](#page-72-0) on page 73
- [Removing Avaya CVLAN Server software and the CVLAN user account](#page-74-0) on page 75
- [Operating system updates](#page-75-0) on page 76
- [Accessing CVLAN Server error logs](#page-76-0) on page 77

 $\blacksquare$ 

# <span id="page-61-0"></span>**Commands and Web pages you will be using**

This chapter relies on a basic subset of the CVLAN administrative commands and Web pages. [Table 3-1: Quick reference to CVLAN OAM Web pages](#page-61-1) provides a quick reference for the CVLAN OAM Web pages that you will be using.

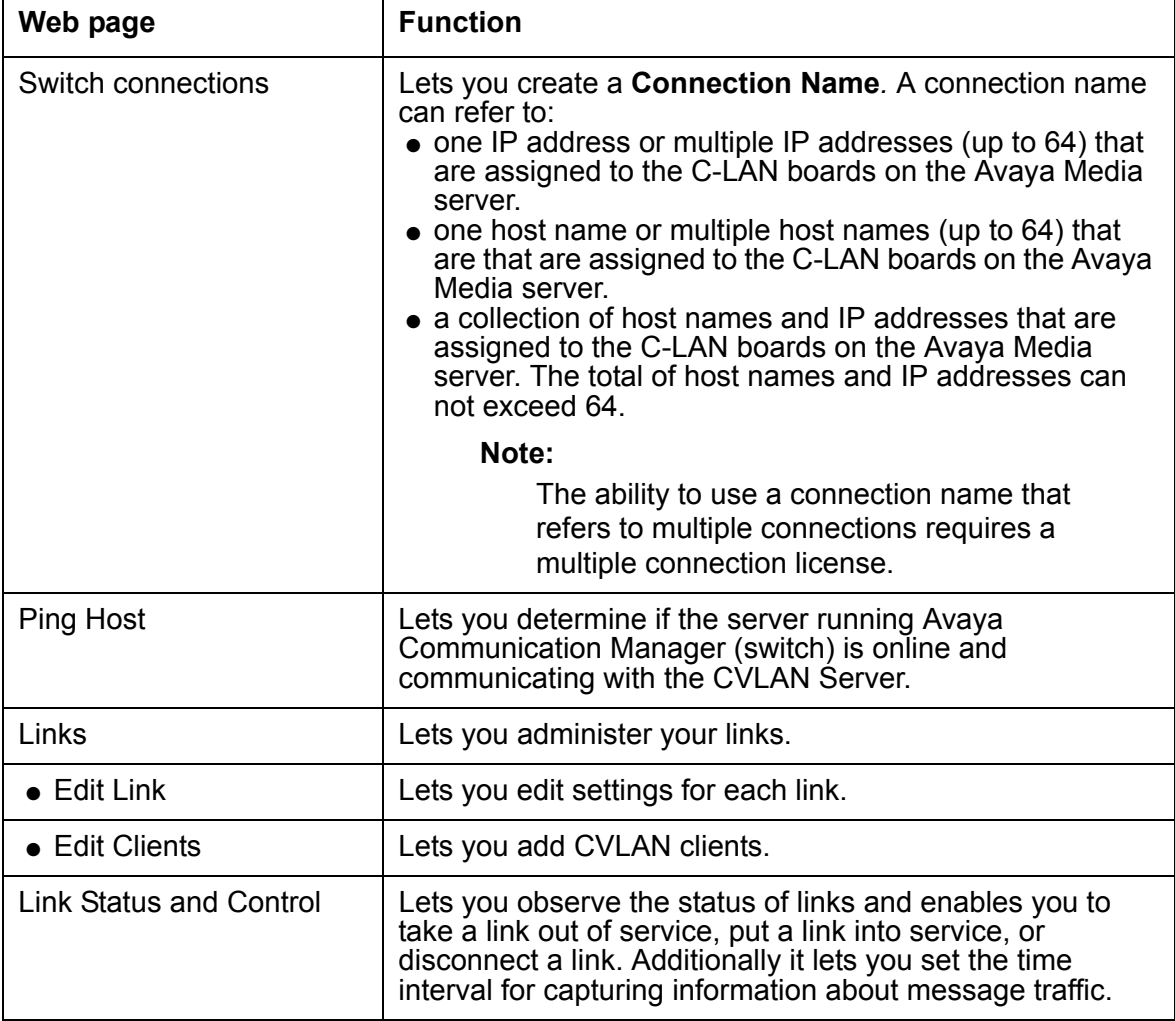

#### <span id="page-61-1"></span>**Table 3-1: Quick reference to CVLAN OAM Web pages**

# <span id="page-62-0"></span>**Logging on to CVLAN OAM**

Follow this procedure to log on to the CVLAN Web based OAM interface.

1. Start your Web browser and type the following URL to start the CVLAN OAM interface:

**http://<***hostname***>:<***port***>/CVLAN/OAM** 

- Substitute *hostname* with the host name of the Linux computer running the CVLAN Server.
- Substitute *port* with the appropriate port number (the default port number is 8080).

The OAM interface displays the Logon page.

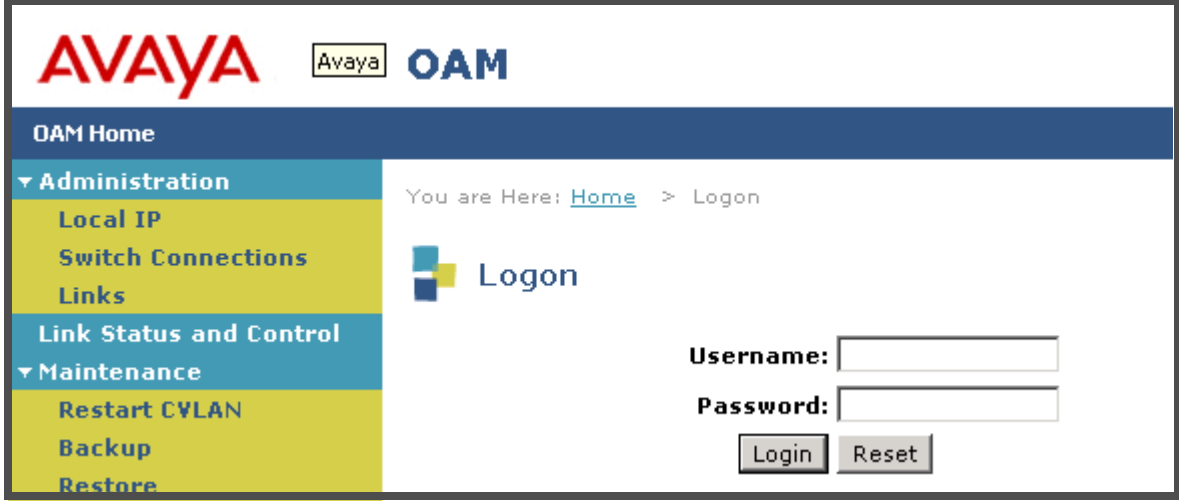

2. Type your *username* and *password* and click **Login**. Recall that you can not log on to CVLAN OAM as root.

Your browser displays the Welcome page.

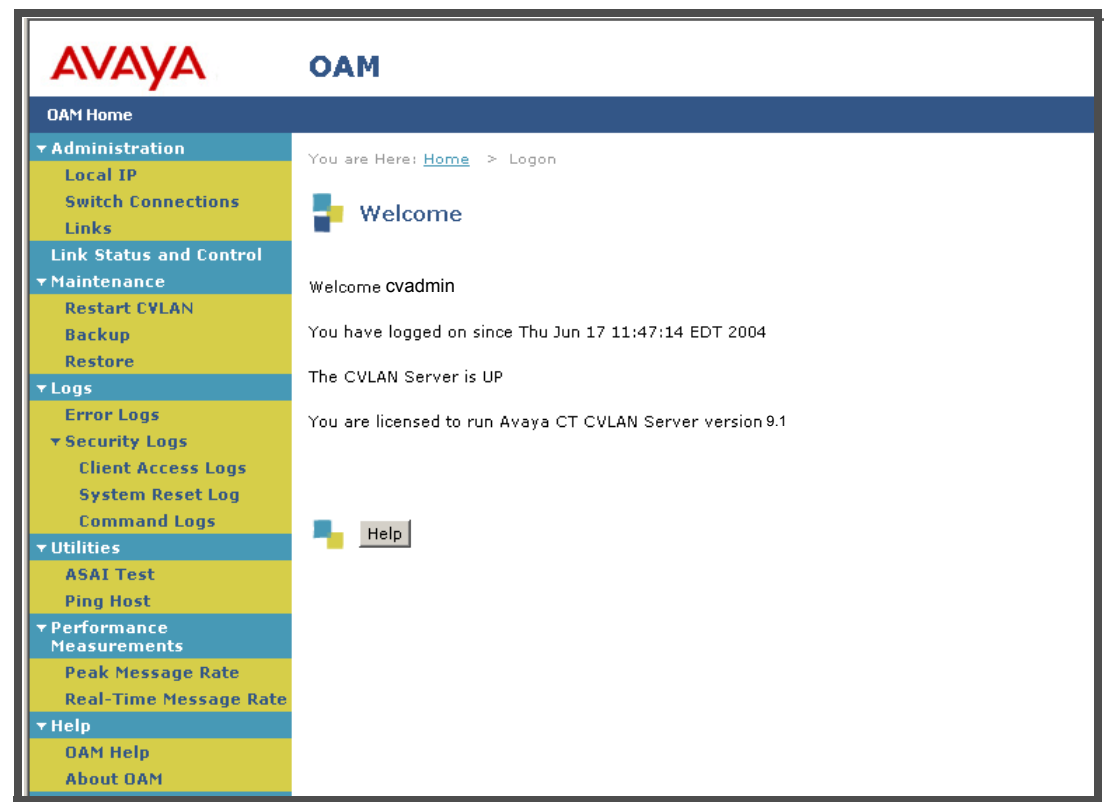

- 3. Review the status messages that are displayed on the Welcome page, and click **Help** for more information.
- This completes the log in procedure.

## <span id="page-64-0"></span>**Basic CVLAN administration procedure**

Follow this procedure to set up your CVLAN Server and enable your CVLAN Clients to communicate with Avaya Communication Manager.

- To ensure that you are viewing the most current state of an OAM Web page, you must either press **Shift** and click **Refresh**, or set up your browser to stop caching pages.
	- 1. Log on to CVLAN OAM (see [Logging on to CVLAN OAM](#page-62-0) on page 63).
	- 2. In the left panel of the OAM Web page, click **Local IP**.

Your browser displays the Local IP page.

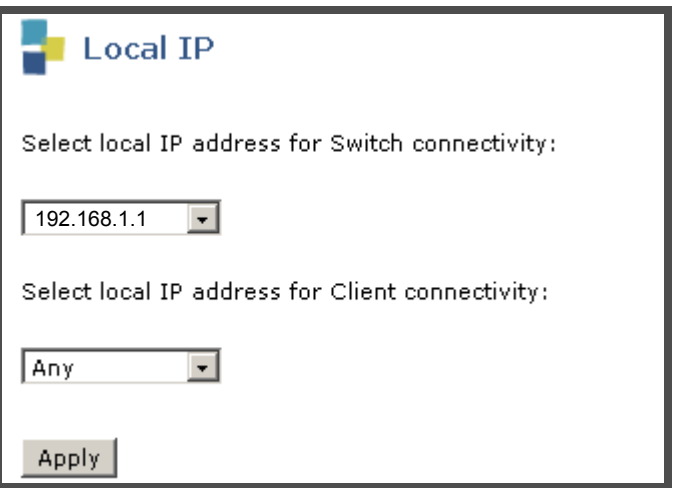

- 3. Follow Steps a through c to complete the Local IP Web page.
	- a. In the **Select local IP address for Switch connectivity**: text box, select the local IP address the CVLAN Server will use to connect to Communication Manager.
		- In a dual NIC configuration, use the IP Address of the second NIC connecting to the private isolated LAN.
		- In a single NIC configuration, use the IP Address of the only NIC on the server or choose **Any**.
	- b. In the **Select local IP address for Client connectivity** text box select the local IP address the CVLAN Client will use to connect to the CVLAN Server
	- In a Dual NIC configuration, select the IP Address of the first NIC that connects to the organizational LAN/WAN.
	- In a Single NIC configuration, select the IP Address of the only NIC on the server or choose **Any**.
	- c. Click **Apply** to put your changes into effect.

4. In the left panel of the OAM Web page, click **Switch Connections**.

Your browser displays the Switch Connections page.

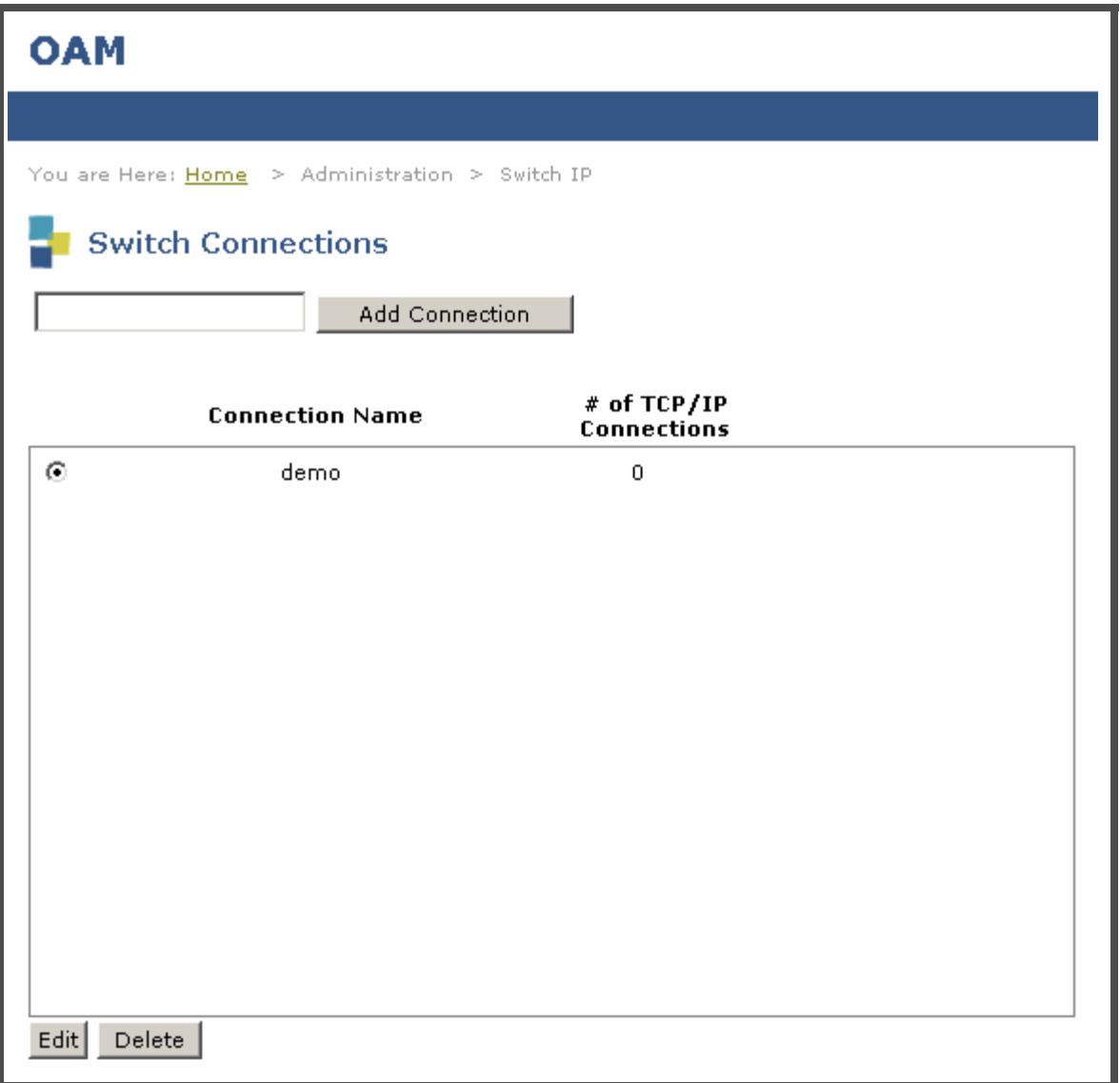

5. In the Add Connection text box, type a name you want to assign to the switch (for example, **demo**) and click **Add Connection**. (The name can be any name you want to use -- switch names allow alphanumeric characters and only one special character, the dash "-").

Your browser displays a new page with the title "Edit IP - demo" (the page title reflects the name of the connection that was just added).

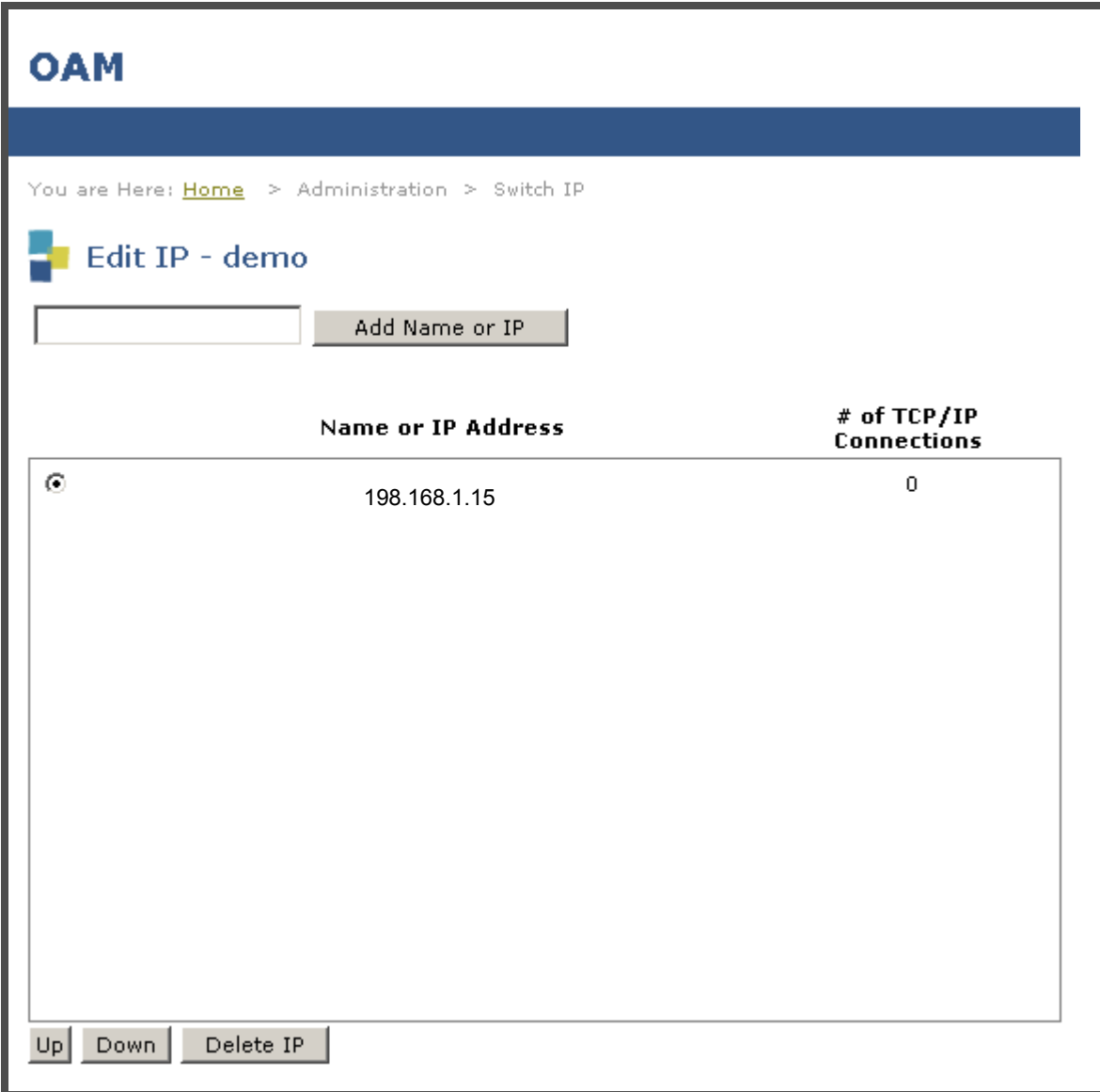

6. At this point you can add an IP address (or addresses) of C-LAN boards that you want to associate with that particular connection name. Each IP address you add appears as the last member of the list of IP addresses. You can change the priority of the IP address by selecting the IP address and clicking **Up** (sets it to a higher priority) or **Down** (sets it to a lower priority).

7. In the left panel of the OAM web page, click **Ping Host**.

Your browser displays the Ping Host/IP Page.

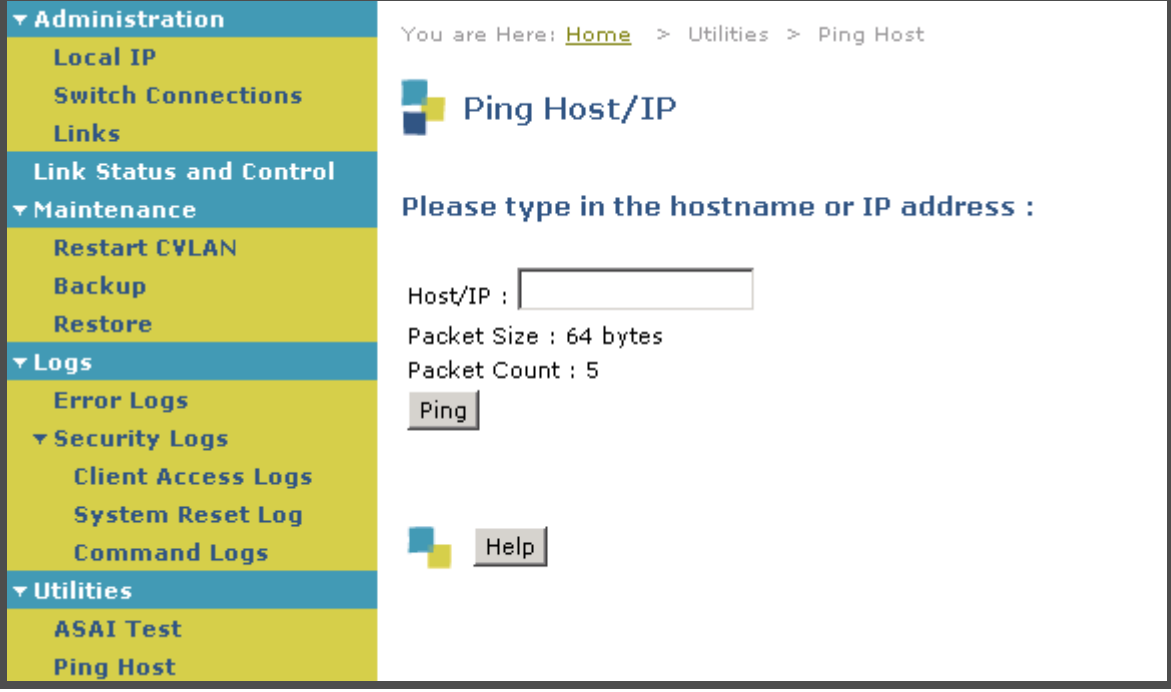

8. In the Host/IP list box, type the *IP address of the C-LAN board* and click **Ping**. If your browser displays a message that indicates a packet size and a packet count the ping is successful. For example.

**Packet Size : 64 bytes Packet Count : 5**

9. In the left panel of the OAM web page, click **Links**.

Your browser displays the Links page.

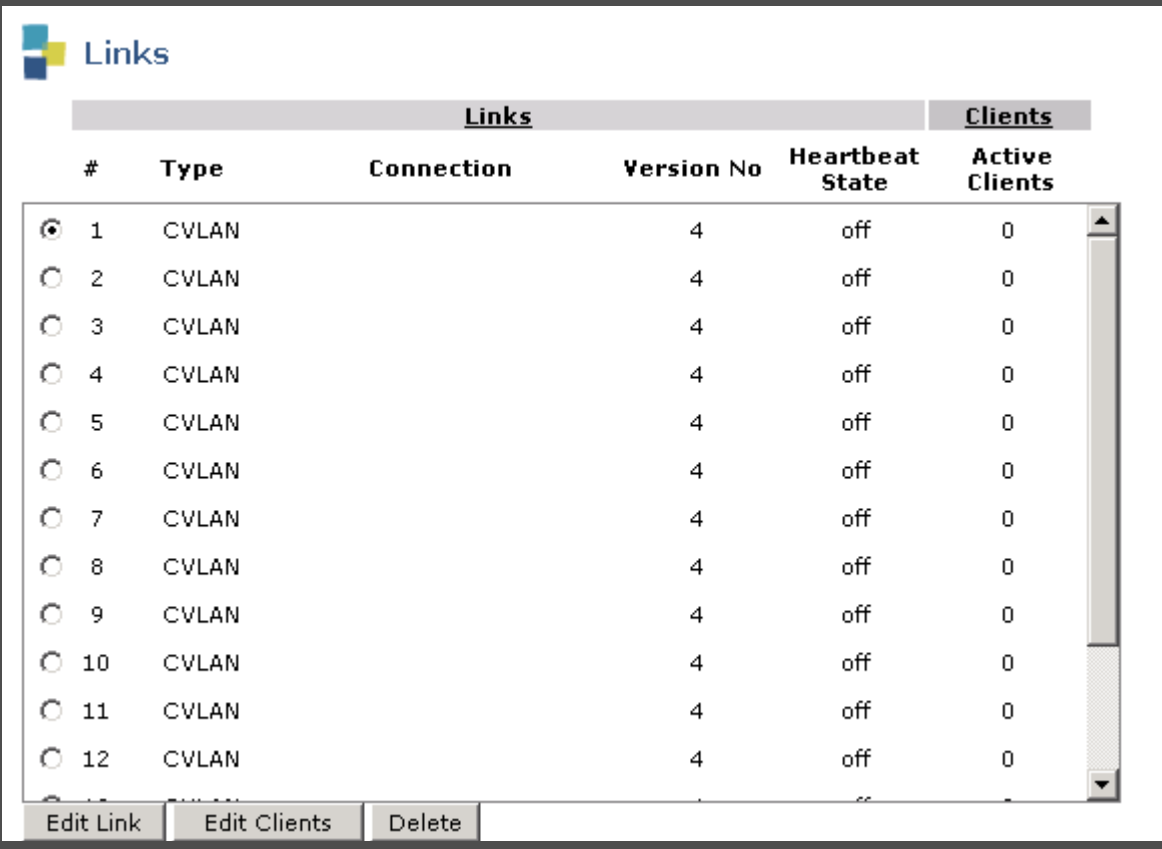

10. In the Links list select the link you just added, and click **Edit Link** to edit a client link.

Your browser displays the Edit Link page.

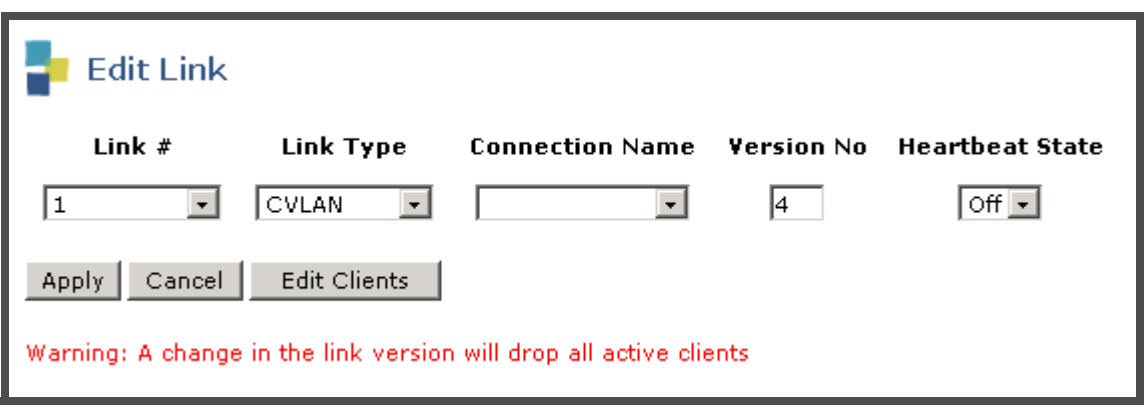

- <span id="page-69-2"></span><span id="page-69-0"></span>11. Follow Steps [a](#page-69-0) through [h](#page-69-1) to complete the Edit Link page.
	- a. Link # -- Select the link number that corresponds to the signal number used by the application. The application signal number and the link number must match. For CVLAN Server 9.1, the terms link number and signal number are equivalent.
	- b. Link Type -- Select **CVLAN** or **Proprietary**, based on your CVLAN license.
	- c. Connection Name -- Select the name of the link you want to administer.
	- d. Version -- Type the number that corresponds to the highest ASAI Link Version that your application requires. A rule of thumb is that applications using CVLAN 6.1.7 clients require ASAI version 3, and applications using CVLAN 8.2.5, or later, clients require ASAI version 4.
	- e. Heartbeat State -- Choose the setting appropriate for your configuration. Select **On** to designate the CVLAN Server as the Heartbeat server. Select **Off** to designate the Avaya Communication Manager server as the heartbeat server.
	- f. Click **Apply** to update the Edit Link fields for Link 1.
	- g. Click **Edit Clients** to assign CVLAN clients to Link 1.

Your browser displays the Edit Clients page.

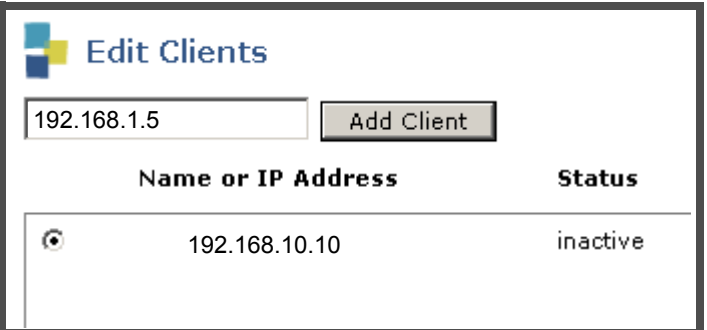

<span id="page-69-1"></span>h. In the Add Client text box, enter the *IP Address of the client* that you want to assign to the link you just administered, and then click **Add Client**. Repeat this

step for each client you want to add. The total number of client IP addresses and client names can not exceed 44.

12. In the left panel of the CVLAN web page, click **Link Status and Control**.

Your browser displays the Link/Status Control page.

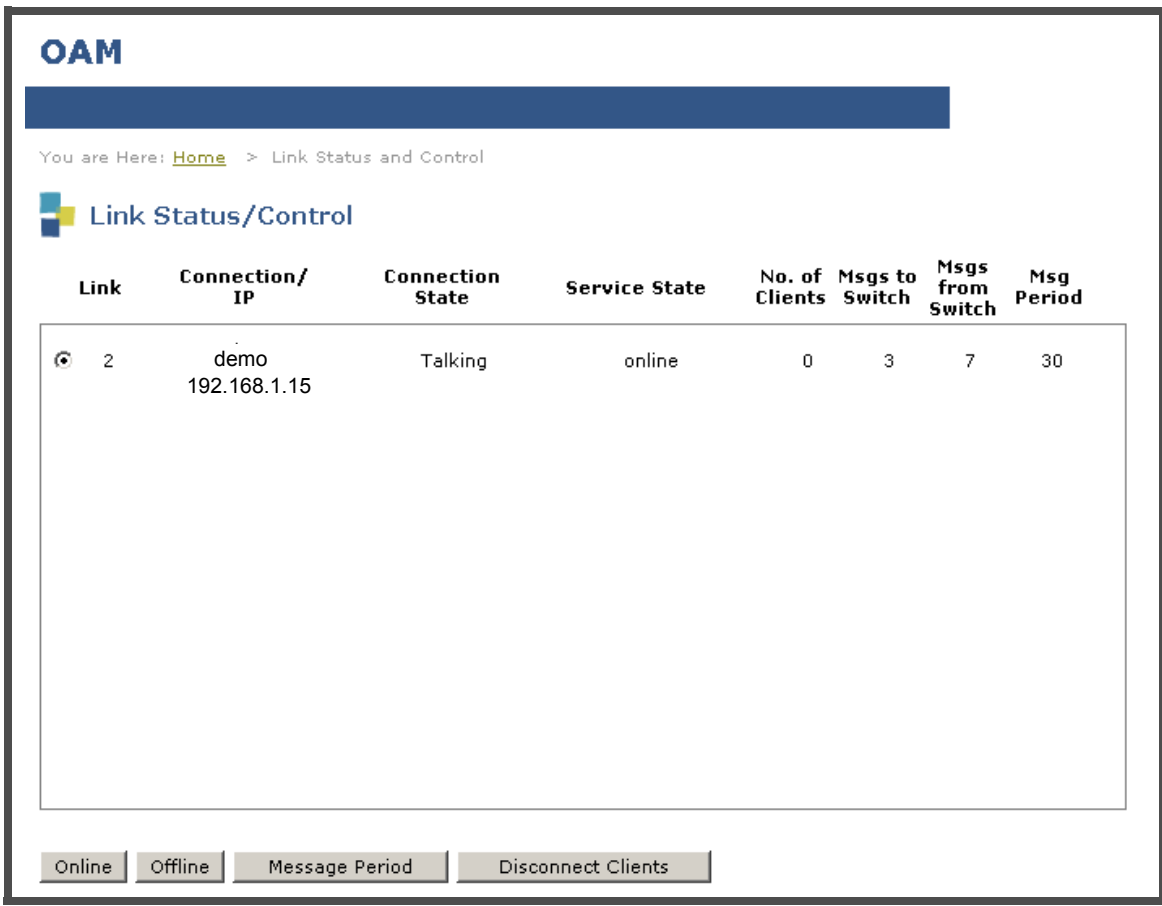

- 13. Review the status of the client link that you administered in Step [11.](#page-69-2) Here are a few guidelines to follow:
	- Make sure that the Link number, connection (name), and IP address are correct.
	- Verify that the Connection State is Talking for the link you just administered.
	- Verify that the Service State is online for the link you just administered.
	- Observe the message traffic for each client under No. of Clients, Msgs to Switch, and Msgs from Switch.
	- Notice that Msg Period (interval for counting messages) is set to 30 minutes, which is the default.
- This completes the initial, basic administration of the CVLAN Server. For more information about CVLAN OAM, click **Help** at the bottom of each OAM Web page.

# <span id="page-71-0"></span>**Configuring Avaya CVLAN Server 9.1 for Linux**

When you install Avaya CVLAN Server 9.1 for Linux, it relies on the default port for making servlet calls to and from the application server (Tomcat Web server). You can either use the default configuration or you can customize the configuration.

### **Using the default CVLAN configuration**

The default configuration assumes that CVLAN is the only application (with an application server, such as Tomcat) on the Linux server. The default port assignment is 8080.

If you intend to use the default configuration with the 8080 port assignment, and you have followed the installation procedures described in this chapter, then no additional administration is required.
## **Guidelines for configuring TCP/IP**

<span id="page-72-6"></span>This section provides a few guidelines for setting up port numbers and determining the speed of the network. It includes the following topics.

- [General information about TCP/IP Ports used by Avaya CVLAN Server 9.1 for Linux](#page-72-0)
- [Network latency requirements](#page-73-0) on page 74

## <span id="page-72-0"></span>**General information about TCP/IP Ports used by Avaya CVLAN Server 9.1 for Linux**

<span id="page-72-7"></span><span id="page-72-5"></span><span id="page-72-4"></span><span id="page-72-3"></span>The CVLAN Server uses port 9999, and CVLAN is currently configured to work with the default port of 8080 for Tomcat and the specified port of 5431 for PostgreSQL. If these ports are in conflict with another product you are running, and you have decided to change these port numbers, please follow the procedures described in [Changing the TCP/IP port](#page-72-1)  [for Tomcat](#page-72-1) and [Changing the TCP/IP port for PostgreSQL](#page-72-2).

#### <span id="page-72-1"></span>**Changing the TCP/IP port for Tomcat**

<span id="page-72-8"></span>CVLAN uses WebLM which runs on Tomcat and will fail to contact the license manager if the port for Tomcat has changed.

Follow these steps to reconfigure the TCP/IP port for Tomcat:

- 1. Click the **RedHat icon** (Main Menu) > **System Tools** > **Terminal** to get the command prompt.
- 2. Log in as root if necessary.
- 3. At the command prompt, type the following command:

**cd /etc/profile.d**

- 4. Use vi or emacs to edit the cylan.sh file.
- 5. Change the line that reads WEBLM\_SERVER\_URL=http://localhost:8080/ WebLM/LicenseServer by changing the port number to the new port number. Save the file.
- 6. Restart the Linux server.

#### <span id="page-72-2"></span>**Changing the TCP/IP port for PostgreSQL**

CVLAN uses PostgreSQL as its primary database and CVLAN Server will fail to connect to the database if the port has changed.

Follow these steps to reconfigure CVLAN:

- 1. Click the **RedHat icon** (Main Menu) > **System Tools** > **Terminal** to get the command prompt.
- 2. Log in as root if necessary.
- 3. At the command prompt, type the following command:

**cd /usr/local/cvlan/config**

- 4. Use vi or emacs and edit the postgreSQL.cfg file.
- 5. Change the line that reads  $port=5431$  by changing the port number to the new port number. Save the file.
- <span id="page-73-1"></span>6. Restart the Linux server.

### <span id="page-73-0"></span>**Network latency requirements**

The following list describes the network latency requirements for supporting CTI links over a LAN or WAN. These are TCP/IP links, connected via LAN or WAN, between the CVLAN Server, the DLG, and Avaya Communication Manager.

- Maximum average round trip time of 200 ms -- a maximum 200 millisecond (ms) average round trip packet delivery time as measured with ping over every one hour time period with no single spike exceeding five seconds.
- No unrecovered packet loss

#### **Note:**

Avaya Services will not troubleshoot a customer LAN/WAN.

### **Recommended NIC configurations**

Although Avaya CVLAN Server 9.1 for Linux can work in a single NIC (Network Interface Card) configuration, it is recommended that you configure the Linux server with dual NICs as follows:

- Configure one NIC to communicate with the client LAN or WAN.
- Configure the second NIC to communicate with the Co-resident DLG (via the C-LAN board) on the Avaya Media Server.

#### **Note:**

It is recommended that you prohibit IP forwarding on the Linux server -- that is, there should be no IP forwarding between the NIC used for the (DLG via C-LAN) and the NIC used for client access.

## **Removing Avaya CVLAN Server software and the CVLAN user account**

Use this procedure to completely remove Avaya CVLAN Server software (either CVLAN Server 9.0 or CVLAN Server 9.1) from the Linux computer.

#### **Note:**

<span id="page-74-0"></span>If you want to remove the CVLAN Server in the context of a CVLAN upgrade, see [Procedure for removing CVLAN Server 9.0](#page-49-0) on page 50

- 1. Click the **Red Hat icon** (Main Menu) > **System Tools** >**Terminal** to get the command prompt.
- 2. Log in to the system as root. For more information see [Logging in as root](#page-24-0) on page 25.
- 3. To verify that the CVLAN software is on the computer, type:

```
rpm -q cvlan
```
<span id="page-74-1"></span>Your browser displays a response similar to the following:  $cvlan-9.1.0.0-30$ 

4. To remove the CVLAN software, type:

```
rpm -e cvlan
```
The RedHat package manager removes the CVLAN Server software.

- 5. Because CVLAN saves the logs directory and backs up the database when you remove the CVLAN Server, you must remove the following directories: /usr/local/cvlan /home/cvlan
- 6. Click the **Red Hat** icon (Main Menu) **> System Settings > Users and Groups**.

Red Hat displays the Red Hat User Manager dialog.

- 7. From the list box, select **CVLAN**, and then click **Delete**.
- This completes the procedure to remove Avaya CVLAN Server software.

## **Operating system updates**

<span id="page-75-0"></span>Major updates to the operating system are typically certified within three months of the release and information is posted on the appropriate Web page on the Avaya Support Web site. Any information about operating system updates that affect CVLAN will be posted to the CVLAN for Linux Web page.

Follow this procedure to get to the CVLAN for Linux Web page.

- 1. From your browser, go to http://www.support.avaya.com .
- 2. From the Avaya Support page, select Technical Database > Contact Centers/CRM > Computer Telephony Integration > CVLAN for Linux.

## **Accessing CVLAN Server error logs**

<span id="page-76-0"></span>Error logs contain up-to-date information about system activity and errors. Bear in mind that you can not view error logs from the Download Log Files Web page. You must download them to your computer, uncompress them, and use a text editor to view them.

Follow this procedure to access the CVLAN Server error logs.

- 1. Log on to the CVLAN OAM interface (see [Logging on to CVLAN OAM](#page-62-0) on page 63).
- 2. In the left panel of the CVLAN OAM Web page, select **Error logs**.

CVLAN OAM displays the Download Log Files Web page that allows you to select one or more error logs to download to your computer.

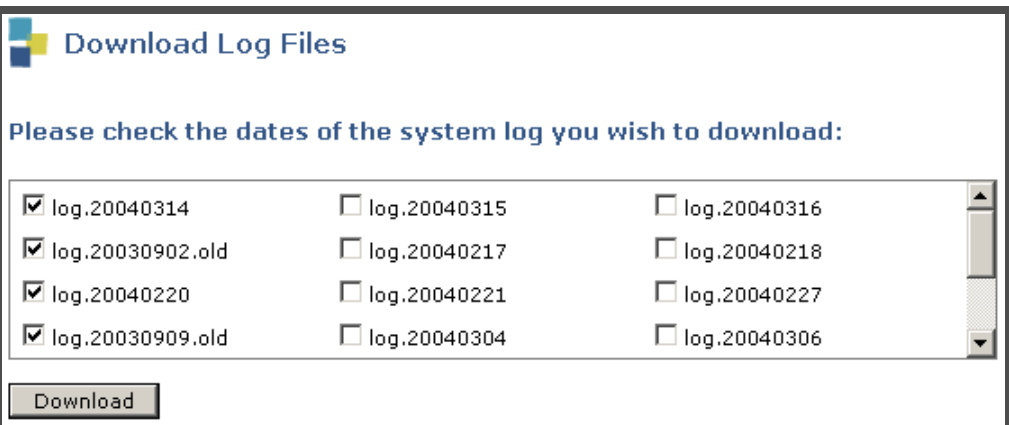

3. Select the checkbox next to the error logs you want to download, and click **Download** to download the error logs to your local computer.

CVLAN OAM displays the Download Log Files page, with the instruction "Click here to download the log file."

4. Click the "here" link to download the log file.

Your computer displays the File Download dialog box.

5. Select **Save**.

Your computer displays the Save As dialog box with the default log file name (for example,  $log17032004-102822$ . $zip$ ) in the File name list box.

6. Use the Save in list box to browse to the appropriate directory for storing the error log, and click **Save** to save the file to that directory.

The system stores the compressed error log file in the location you specified.

- 7. Change to the directory where you stored the log file. Uncompress the log file and use a text editor to view the error log.
- This completes the procedure to download CVLAN Server error log file.

## **Appendix A: Avaya CVLAN Server 9.1 for Linux installed files**

This appendix lists the files that Avaya CVLAN Server 9.1 for Linux installs.

## **Avaya CVLAN Server 9.1 for Linux files**

Table A-1 lists the CVLAN Server for Linux files and where they are installed.

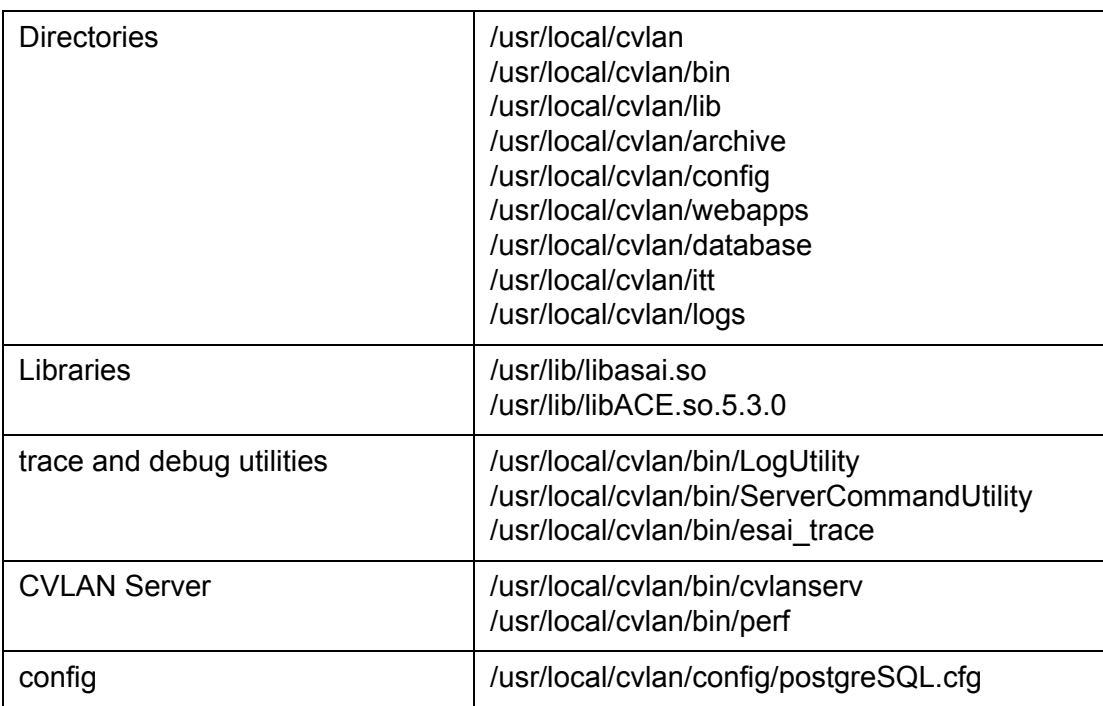

#### **Table A-1: CVLAN Server -- installed components**

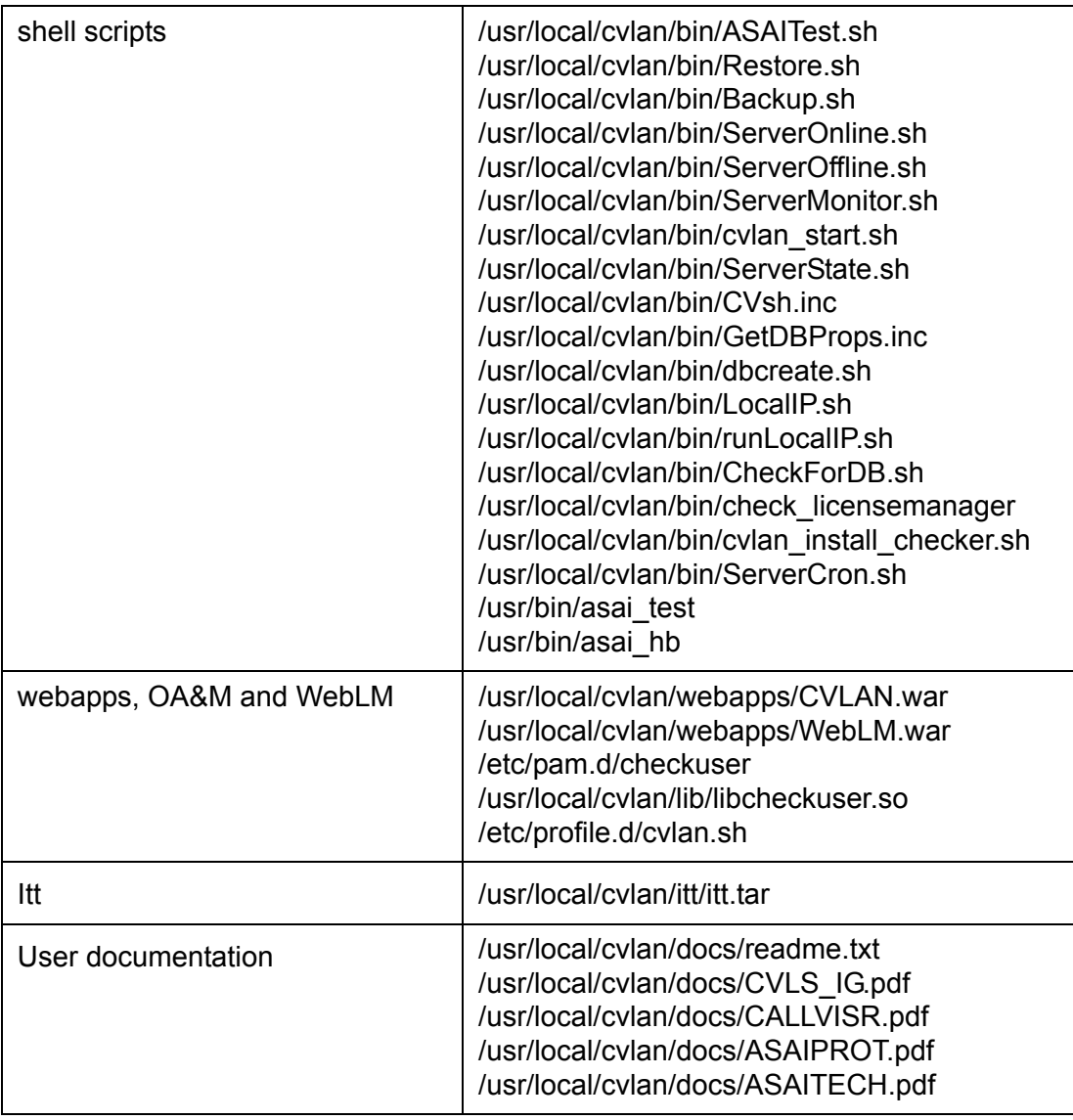

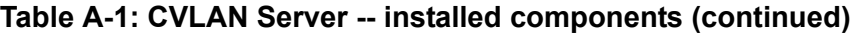

Б  $\blacksquare$  $\blacksquare$ Е

# **Appendix B: Setting up for remote access**

Avaya Services personnel require remote access to the Linux PC to install, administer, and maintain the CVLAN Server.

This appendix includes the following topics.

- [Setting up the Linux PC for remote access](#page-81-0) on page 82
- [Setting up the client to dial-in to the server](#page-86-0) on page 87

#### **Remote access arrangement**

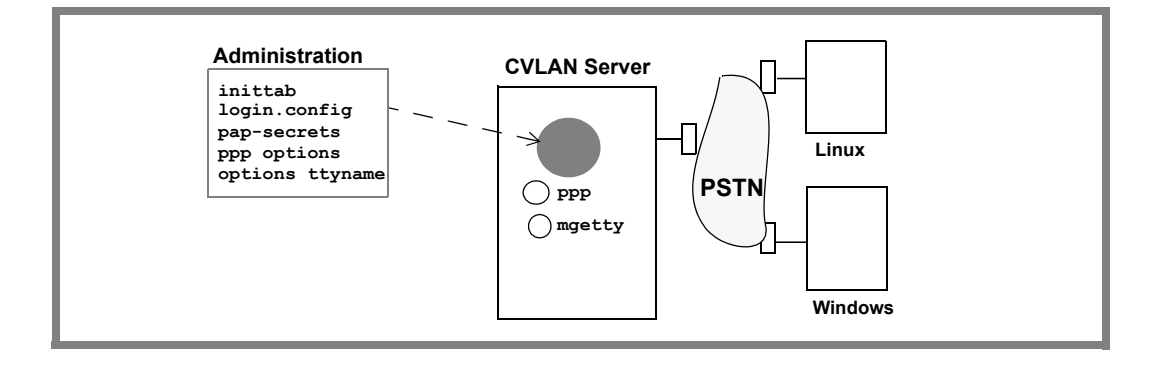

## <span id="page-81-0"></span>**Setting up the Linux PC for remote access**

Setting up a Linux PC for remote access requires a modem and installing and two software components (**ppp** and **mgetty**). This appendix describes how to install **ppp** and **mgetty** and how to configure the PC after you have installed these two software components. This section includes the following topics.

- [Prerequisites](#page-81-1) on page 82
- [Installing the additional software components](#page-82-0) on page 83
- [Configuring the Linux PC](#page-83-0) on page 84

### <span id="page-81-1"></span>**Prerequisites**

If you have a Linux PC with the default Red Hat Enterprise Linux software components already installed (see [Installing the prerequisites](#page-26-0) on page 27), the only additional requirements are as follows

- Red Hat Enterprise compatible modem
- **ppp** -- Point-to-point-Protocol software
- **mgetty** -- a program that handles modem communications

### **Before You Begin**

Use this checklist to make sure you are ready to start.

- You are logged in as root (see [Logging in as root](#page-24-0) on page 25).
- The X Window system is running (see [Running the X Window system](#page-25-0) on [page 26\)](#page-25-0)
- You are at the command prompt. If you are not, follow this step:
	- Click the **Red Hat icon** (Main Menu) > **System Tools** > **Terminal** to get to the command prompt.
- You have the complete Red Hat Enterprise Linux ES CD-ROM set on hand.

### <span id="page-82-0"></span>**Installing the additional software components**

From the command prompt, follow this procedure to install ppp and mgetty.

1. Insert the Red Hat Enterprise Linux Installation CD-ROM disk 2 in to the CD-ROM drive, and type the following command, to mount the file system:

**mount /mnt/cdrom/** 

2. Type the following command to change to the directory containing the RPM packages:

**cd /mnt/cdrom/RedHat/RPMS**

3. Type the following command to install ppp.

**rpm -i ppp-2.4.1.14.i386.rpm**

4. Type the following command to install mgetty.

**rpm -i mgetty-1.1.30-3.i386.rpm** 

• This completes the procedure to install ppp and mgetty. Continue with [Configuring the Linux PC](#page-83-0) on page 84.

### <span id="page-83-0"></span>**Configuring the Linux PC**

Once you have the installed necessary software, carry out the tasks described in the following sections to configure the Linux PC.

- [Editing the inittab file](#page-83-1) on page 84
- [Editing the login.config file](#page-83-2) on page 84
- [Editing the options.tty file](#page-85-0) on page 86
- [Checking the PPP options file](#page-84-0) on page 85
- [Editing the options.tty file](#page-85-0) on page 86

#### **Note:**

All of these procedures assume that you are using a text editor such as vi or emacs.

#### <span id="page-83-1"></span>**Editing the inittab file**

Edit the /etc/inittab file, and add one line for each modem you plan to use. For example:

```
S0:2345:respawn:/sbin/mgetty -D ttyS0
```
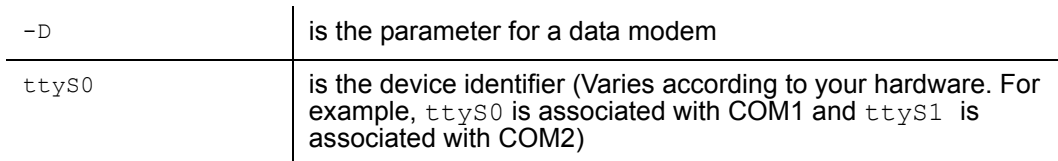

#### <span id="page-83-2"></span>**Editing the login.config file**

Edit the /etc/mgetty+sendfax/login.config file by uncommenting the AutoPPP line and editing it to include a reference to the options file (by specifying file /etc/ppp/options), as shown below:

/AutoPPP/ - a\_ppp /usr/sbin/pppd file /etc/ppp/options

#### **Editing the pap-secrets file**

For PAP (Password Authentication Protocol) authentication, edit the /etc/ppp/ pap-secrets file, so that it consists of one line containing the following characters (see [Example of /etc/pap-secrets file\)](#page-84-1):

**\* \* "" \***

<span id="page-84-1"></span>**Example of /etc/pap-secrets file**

```
# Secrets for authentication using PAP
# client server secret IP address
   \star \star \star \star \star
```
These settings enable any registered user to log in. (Alternatively, you could specify usernames, passwords and IP addresses.)

#### <span id="page-84-0"></span>**Checking the PPP options file**

Check the /etc/ppp/options file and make sure the following options are specified.

```
lock
-detatch
modem
crtscts
proxyarp
asyncmap 0
```
#### **PPP options**

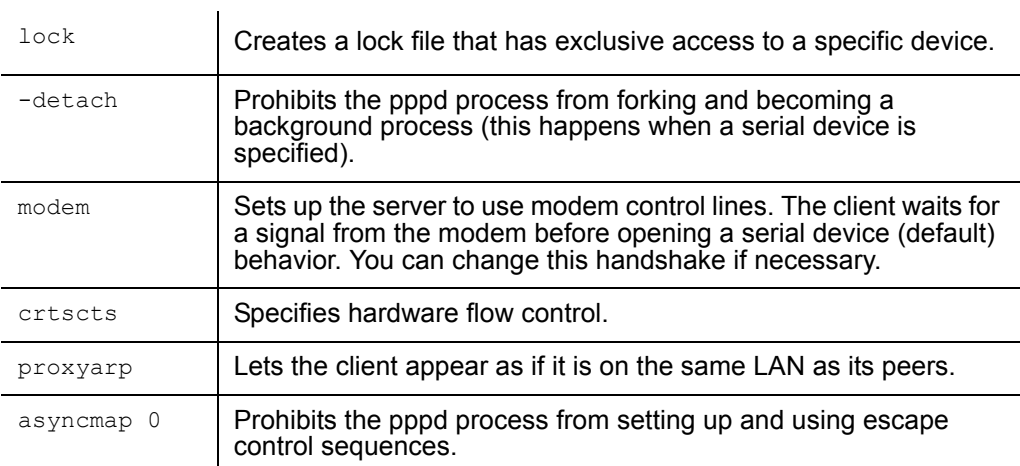

#### <span id="page-85-0"></span>**Editing the options.tty file**

Edit the options file for the modem to include a <*serverIP*>:<*clientIP*> entry for each tty.

For example if your modem is connected to ttys0, edit /etc/ppp/options.ttyS0 as follows (be sure to include the colon between the server IP address and the client IP address). The default <*serverIP*>:<*clientIP*> entry for each tty is:

**Server IP Client IP**

**192.168.25.10:192.168.25.20**

## <span id="page-86-0"></span>**Setting up the client to dial-in to the server**

This section contains some basic tips for setting up the two most frequently used clients:

- Windows
- Linux

It also includes connection requirements, which apply to both.

### **Windows clients**

From a Windows client, use Windows Dial-up Network Connections to establish a PPP connection to the CVLAN Server.

### **Linux clients**

From a Linux client, use either the GNOME or KDE Dialer to establish a PPP connection to the CVLAN Server.

### **Connection Requirements**

Verify the PPP connection requirements and administer accordingly, for example:

- You may need to administer a login and password for the client connection. By default, no login and password are administered on the CVLAN Server.
- You will need to administer an IP address for the client connection. The default Client IP address is 192.168.25.20.

**Setting up for remote access**

 $\blacksquare$  $\blacksquare$  $\blacksquare$  $\blacksquare$  $\blacksquare$ 

<span id="page-88-1"></span> $\blacksquare$ 

## **Appendix C: Administering the Co-resident DLG**

<span id="page-88-0"></span>This appendix provides two procedures for administering the Co-resident DLG on an Avaya Media Server running Avaya Communication Manager:

- [Administering the Co-resident DLG service over Processor Ethernet](#page-89-0) on page 90
- [Administering the Co-resident DLG service over C-LAN](#page-90-0) on page 91

## <span id="page-89-0"></span>**Administering the Co-resident DLG service over Processor Ethernet**

This section provides the procedure for administering Avaya Communication Manager on the following media servers:

- <span id="page-89-1"></span>● Avaya S8100 Media Server
- <span id="page-89-3"></span><span id="page-89-2"></span>● Avaya S8300 Media Server

#### **Procedure to administer the Co-resident DLG service over Processor Ethernet**

Follow these steps from a Communication Manager system access terminal (SAT) to administer the Co-resident DLG configurations that rely on the Processor Ethernet for IP connectivity.

- 1. Type **list configuration software-versions** and verify that the appropriate version of software is running (R11.00.059 or later).
- 2. Type **display system-parameters customer-options**, and verify that the following settings are enabled (set to  $y$ ) on the System Parameters Customer-Options screen.
	- Co-Res DEFINITY LAN Gateway? y
	- Processor Ethernet? field, is set to y

Either

● ASAI Link Core Capabilities? y

or

- Computer Telephony Adjunct Links? y
- 3. Type **change ip-services**, and follow Steps a through c to complete the IP Services screen.
	- a. In the Service Type field, type **DLG**
	- b. In the Enabled field, type **y**
	- c. In the Local Node field, type **procr**
- This completes the procedure to administer the Co-resident DLG service over Processor Ethernet.

## <span id="page-90-0"></span>**Administering the Co-resident DLG service over C-LAN**

<span id="page-90-1"></span>This section applies to the following servers:

- Avaya S8100 Media Server
- Avaya S8500 Media Server
- Avaya S8700 Media Server
- Avaya DEFINITY Server G3si
- Avaya DEFINITY Server G3csi

#### **Note:**

<span id="page-90-2"></span>This procedure assumes that a C-LAN board has been installed and that a data module has been administered for the particular C-LAN board that you plan to use for CTI. See *Administration for Network Connectivity for Avaya Communication Manager*, 555-233-504 for more information about administering Avaya Communication Manager.

#### **Procedure to administer the Co-resident DLG service over C-LAN**

Follow this procedure to administer the Co-resident DLG service on an Avaya Media Server configuration with a C-LAN.

- 1. Type **list configuration software-versions** and verify that the appropriate level of software is running (CM2.0.0, or later)
- 2. Type **display system-parameters customer-options**, and verify that the following settings are enabled (set to y) on the System Parameters Customer-Options screen.
	- Co-Res DEFINITY LAN Gateway? y

**Either** 

● ASAI Link Core Capabilities? y

or

- Computer Telephony Adjunct Links y
- 3. Type **change ip-services**, and follow Steps a through c to complete the IP Services screen.
	- a. In the Service Type field, type **DLG**
	- b. In the Enabled field, type **y**
	- c. In the Local Node field, type **<***Name of C-LAN where DLG will be enabled***>**
	- This completes the procedure to administer the Co-resident DLG service over  $C-I AN$

**Administering the Co-resident DLG**

#### . . . . . .  $\blacksquare$

# **Glossary**

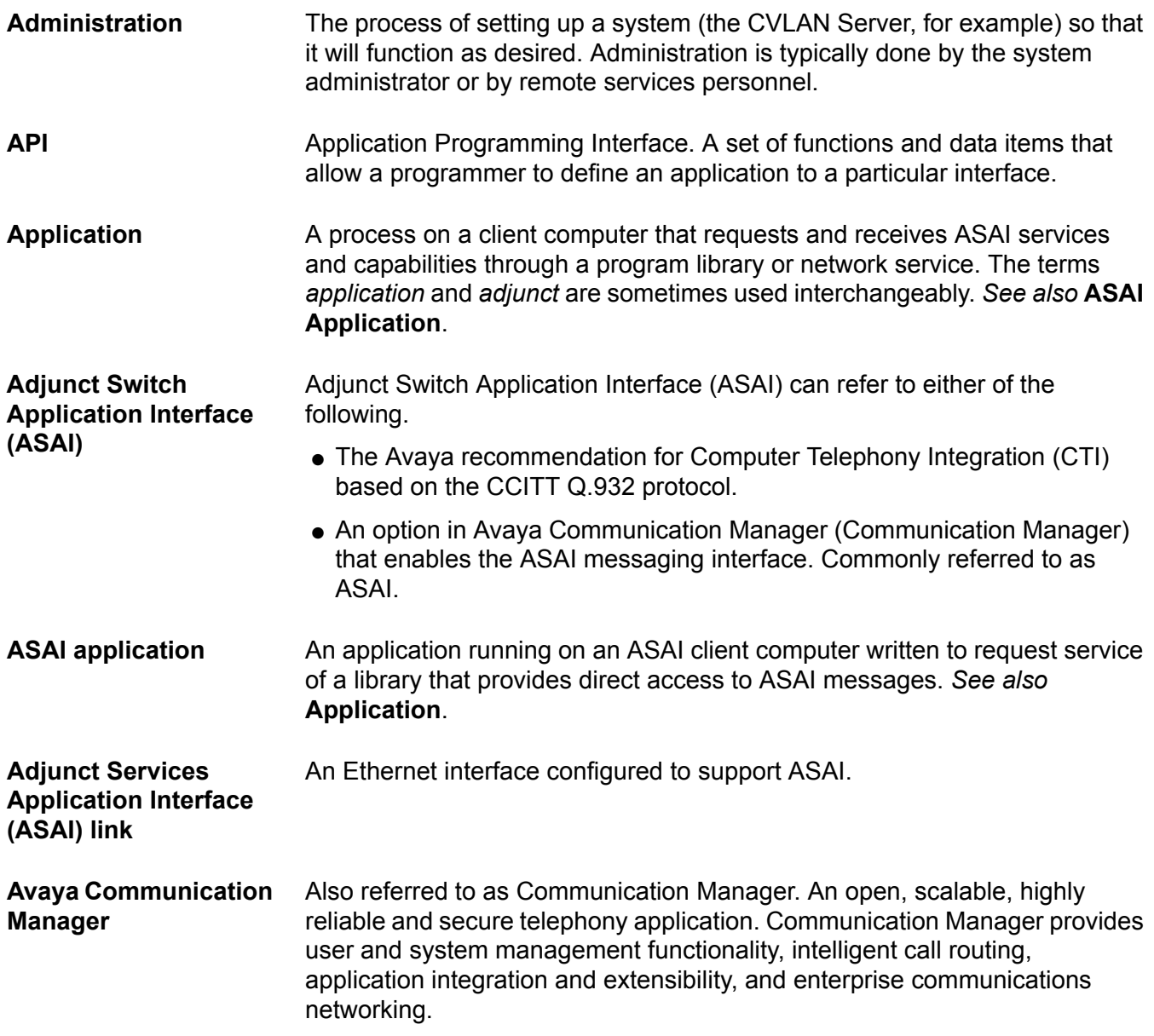

- **Avaya media server** A hardware component that can run Avaya Communication Manager. Examples include: Avaya S8100 Media Server, Avaya S8300 Media Server, Avaya S8500 Media Server, and Avaya S8700 Media Server. For more information see the *Overview for Avaya Communication Manager*, 555-233-767.
- **Avaya media gateway** A hardware component that acts as a protocol server that provides a gateway for traditional and IP configurations. The Avaya media server controls the Avaya media gateway and Avaya Communication Manger runs on the Avaya Media Server. For more information see the *Overview for Avaya Communication Manager*, 555-233-767.

**Browser** See Web browser

- **C-LAN** Abbreviation for Control LAN. Refers to the circuit pack that handles the TCP/IP connection between the Avaya Media Server (S8100, S8500, and S8700) and the CVLAN Server.
- **Client** At the most fundamental level, (in terms of client server architecture) the client is the application requesting a service and the server is the application providing the service. In most cases client refers to the CVLAN Client. When the context calls for a different usage of the term, it will be explained in context.
- **Client Name** In terms of CVLAN OAM, the client name refers to a name assigned to a CVLAN Client. Client names resolve to IP addresses.
- **Configuration** The combination of hardware and software that defines a computer or telecommunications system and also determines how it will operate.
- <span id="page-93-0"></span>**Connection Name** A connection name is a CVLAN based convention for a switch connection. A connection name can refer to the following.
	- one IP address or multiple IP addresses (up to 64) that are assigned to the C-LAN boards on the Avaya Media server.
	- one host name or multiple host names (up to 64) that are that are assigned to the C-LAN boards on the Avaya Media server.
	- a collection of host names and IP addresses that are assigned to the C-LAN boards on the Avaya Media server. The total of host names and IP addresses can not exceed 64.

Bear in mind that the ability to use a connection name that refers to multiple connections requires a multiple connection license.

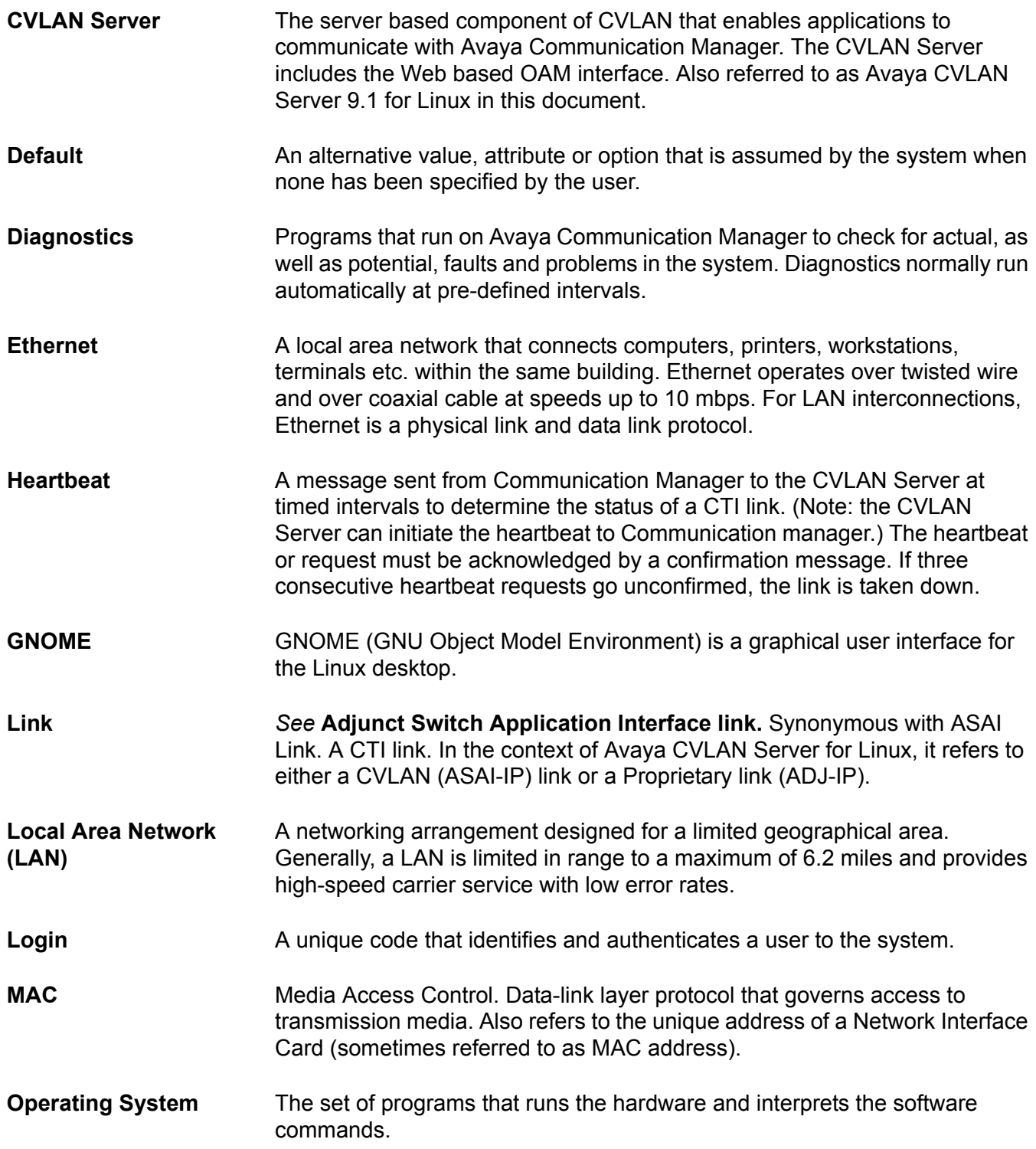

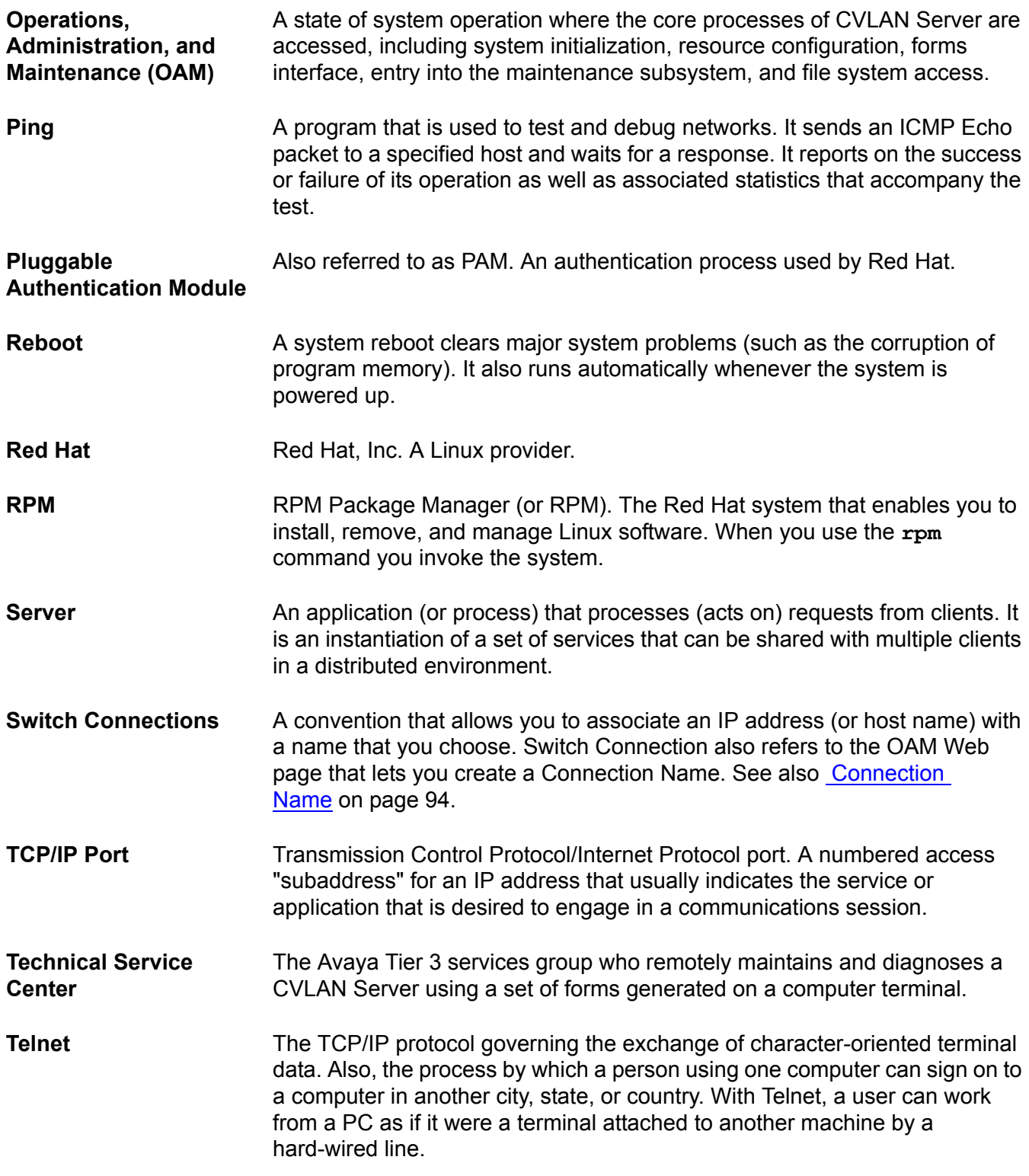

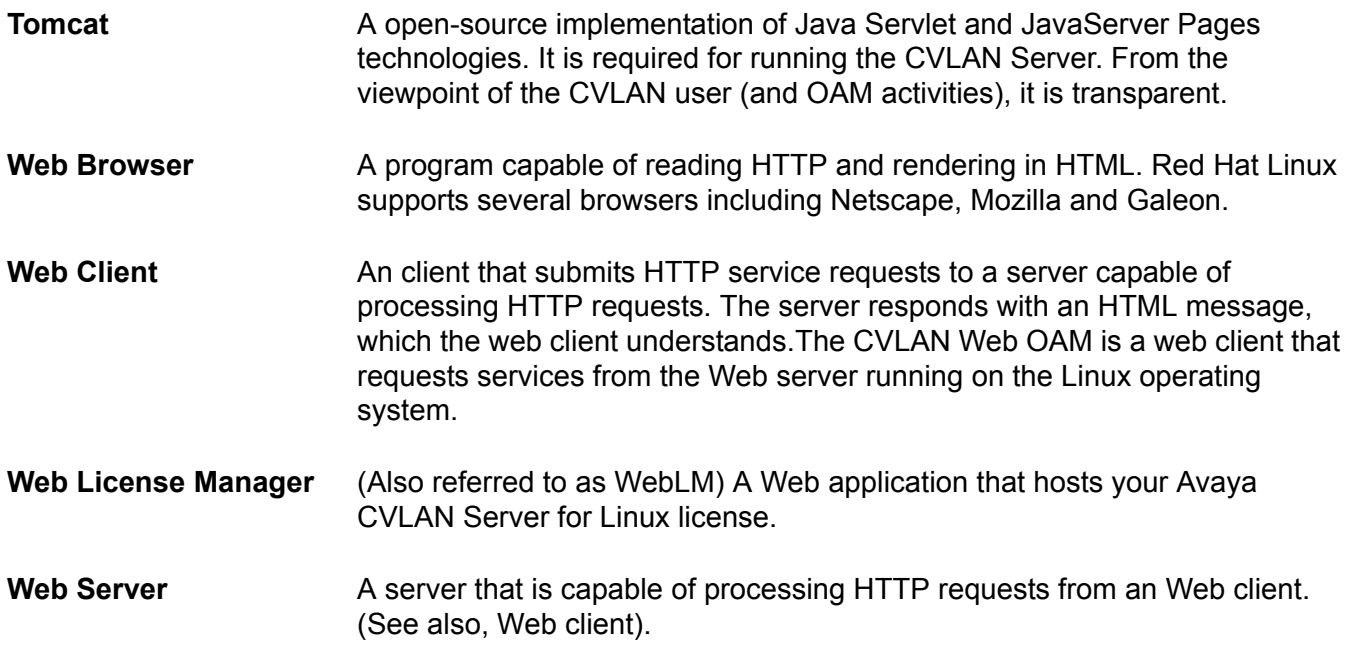

**Web Server**

#### $\blacksquare$  $\blacksquare$  $\blacksquare$  $\blacksquare$ π

# **Index**

### **A**

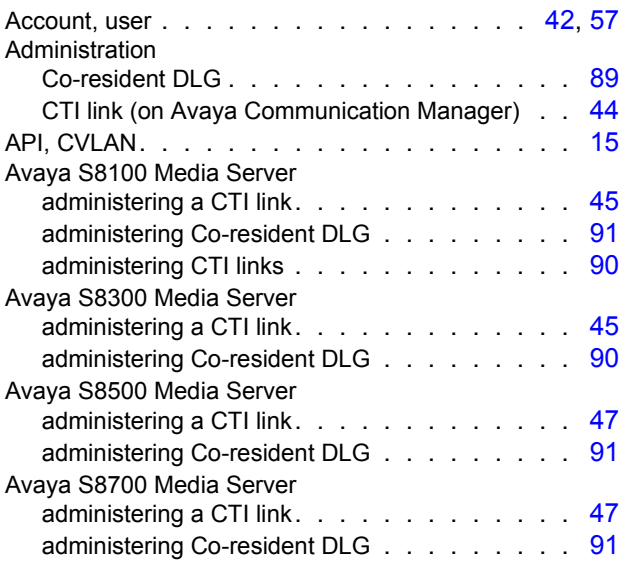

 $\blacksquare$ 

## **C**

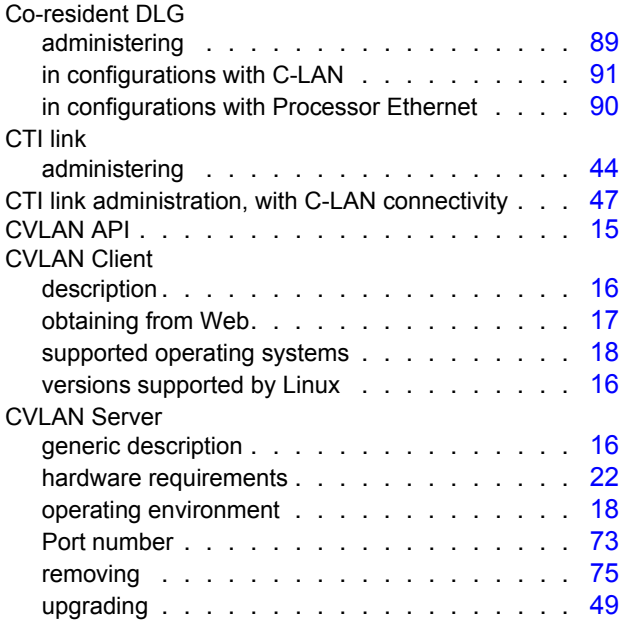

#### **D**

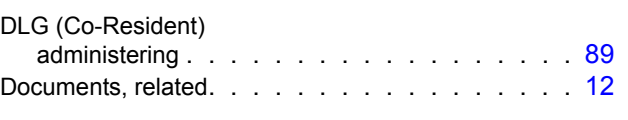

#### **E**

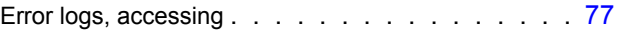

#### **H**

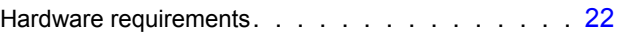

## **L**

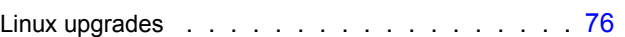

#### **M**

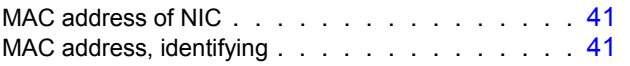

### **N**

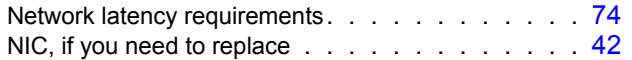

### **O**

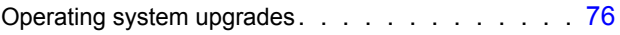

### **P**

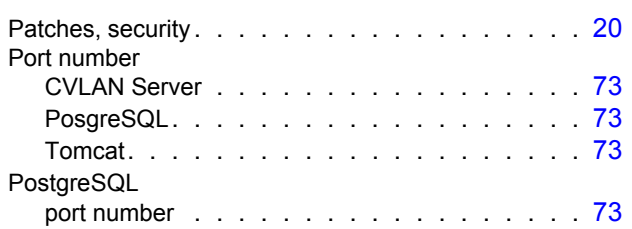

### **R**

Removing CVLAN Server for Linux . . . . . . . . . . [75](#page-74-1)

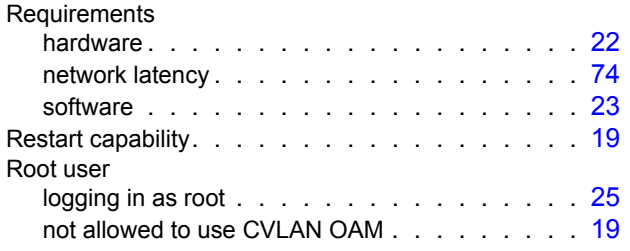

#### **S**

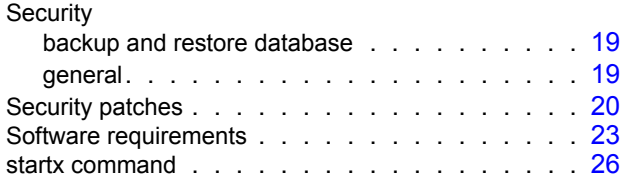

#### **T**

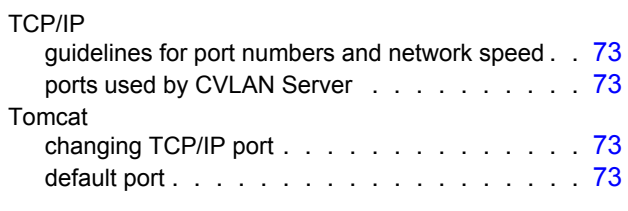

#### **U**

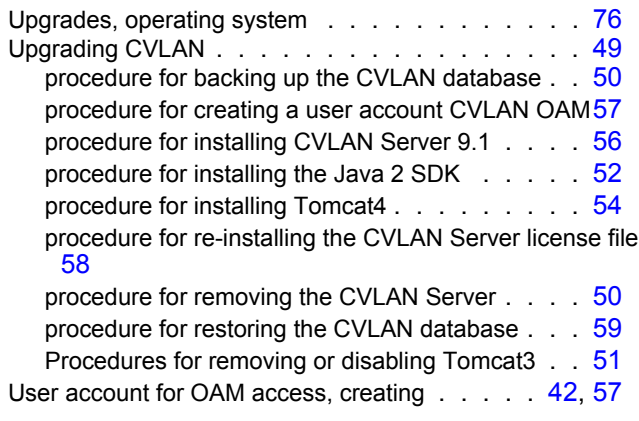

### **X**

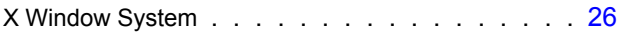